### **MEGABIT MODEM 310F AND 320F USER MANUAL**

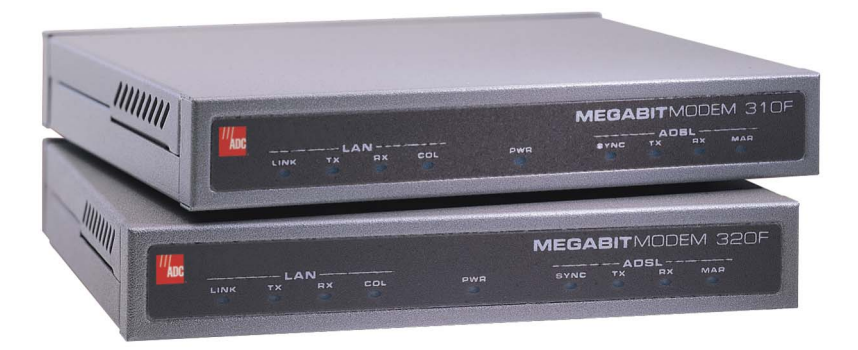

**Catalog Number MMD4067I2 Issue 2**

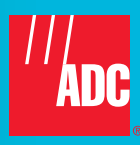

Download from Www.Somanuals.com. All Manuals Search And Download.

#### **Copyright**

*June 11, 2002*

*©2002 ADC DSL Systems, Inc. All rights reserved.*

*Information contained in this document is company private to ADC DSL Systems, Inc., and shall not be modified, used, copied, reproduced or disclosed in whole or in part without written consent of ADC.*

#### **Trademark Information**

*ADC is a registered trademark of ADC Telecommunications, Inc.*

*Megabit Modem is a registered trademark of DSL Systems, Inc. No right, license, or interest to such trademarks is granted hereunder, and you agree that no such right, license, or interest shall be asserted by you with respect to such trademark.*

*Other product names mentioned in this manual are used for identification purposes only and may be trademarks or registered trademarks of their respective companies.*

#### **Disclaimer of Liability**

*Contents herein are current as of the date of publication. ADC reserves the right to change the contents without prior notice. In no event shall ADC be liable for any damages resulting from loss of data, loss of use, or loss of profits, and ADC further disclaims any and all liability for indirect, incidental, special, consequential or other similar damages. This disclaimer of liability applies to all products, publications and services during and after the warranty period.*

#### **Specific Disclaimer for High-risk Activities**

*This product is not designed or intended for use in high-risk activities, including, without restricting the generality of the foregoing, on-line control of aircraft, air traffic, aircraft navigation or aircraft communications; or in the design, construction, operation or maintenance of any nuclear facility. ADC (including its affiliates) and its suppliers specifically disclaim any express or implied warranty of fitness for such purposes or any other purposes.*

### **ABOUT THIS MANUAL**

This manual is intended to help a network administrator install and configure the  $ADC^{\circledast}$ Megabit Modem 310F and 320F for use in a private network environment. It includes:

- **•** a summary of the modem features and suggested applications
- **•** instructions for installing and configuring the modems
- **•** explanation of the performance monitoring screens
- **•** technical specifications and cabling pinouts
- **•** a glossary

### **DOCUMENT CONVENTIONS**

Two types of messages, identified by icons, are used throughout the document:

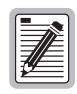

**Notes contain information about special circumstances.**

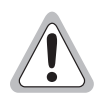

**Cautions indicate the possibility of equipment damage or the possibility of personal injury.**

### **PRODUCT CERTIFICATIONS**

### **FCC**

#### **Megabit Modem**

This equipment has been tested and found to comply with the limits for a Class B digital device, pursuant to Part 15 of the FCC Rules. These limits are designed to provide reasonable protection against harmful interference when the equipment is operated in a commercial environment. This equipment generates, uses, and can radiate radio frequency energy and, if not installed and used in accordance with this instruction manual, may cause harmful interference to radio communication.

However, there is no guarantee that interference will not occur in a particular installation. If this equipment does cause harmful interference to radio or television reception, which can be determined by turning the equipment off and on, the user is encouraged to try to correct the interference by one or more of the following measures:

- **•** Reorient or relocate the receiving antenna.
- **•** Increase the separation between the equipment and receiver.
- Connect the equipment into an outlet on a circuit different from that to which the receiver is connected.
- **•** Consult the dealer or an experienced radio/TV technician for help.

#### **cUL**

This product meets all safety requirements per UL-1950 standard.

### **TABLE OF CONTENTS**

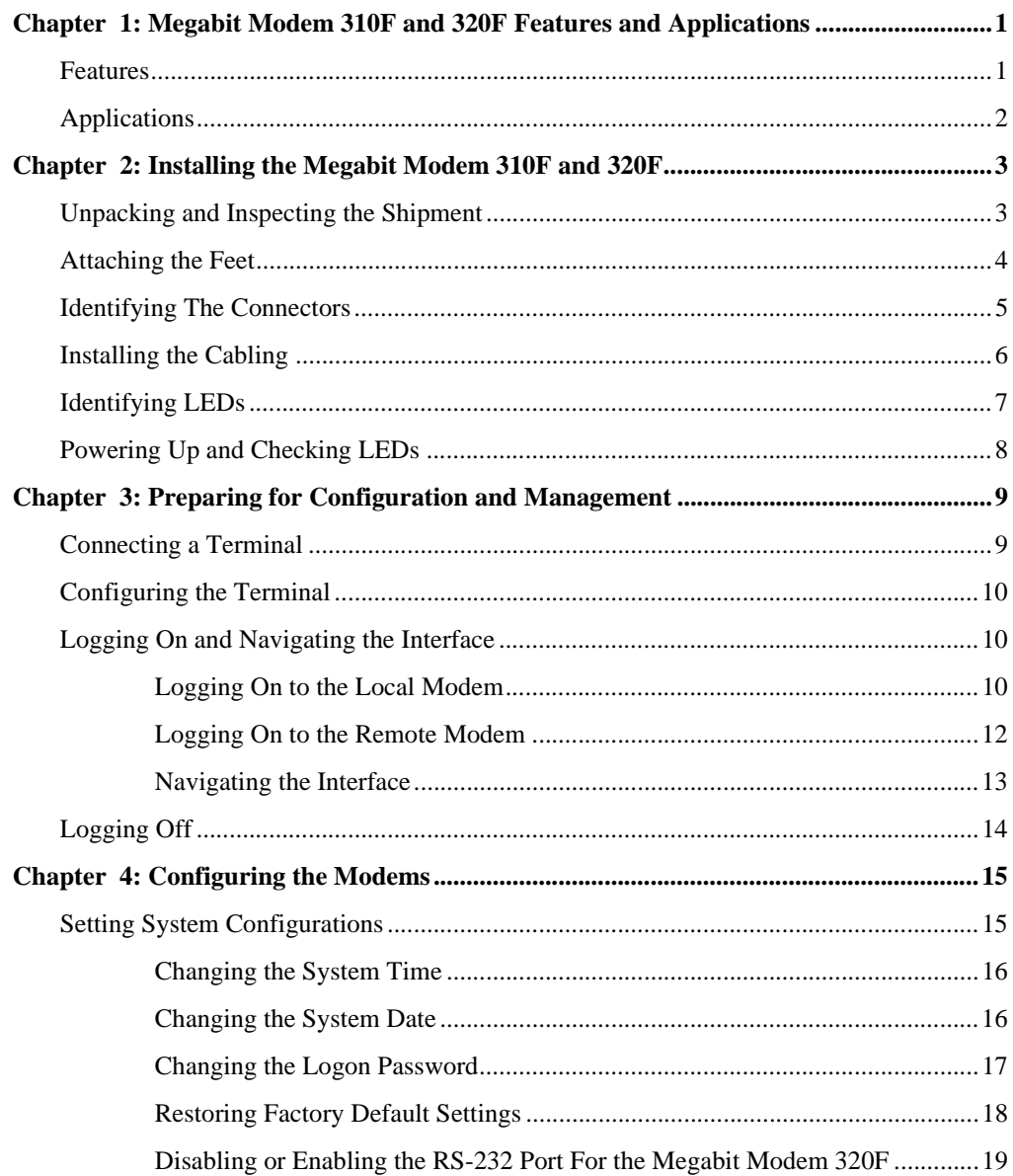

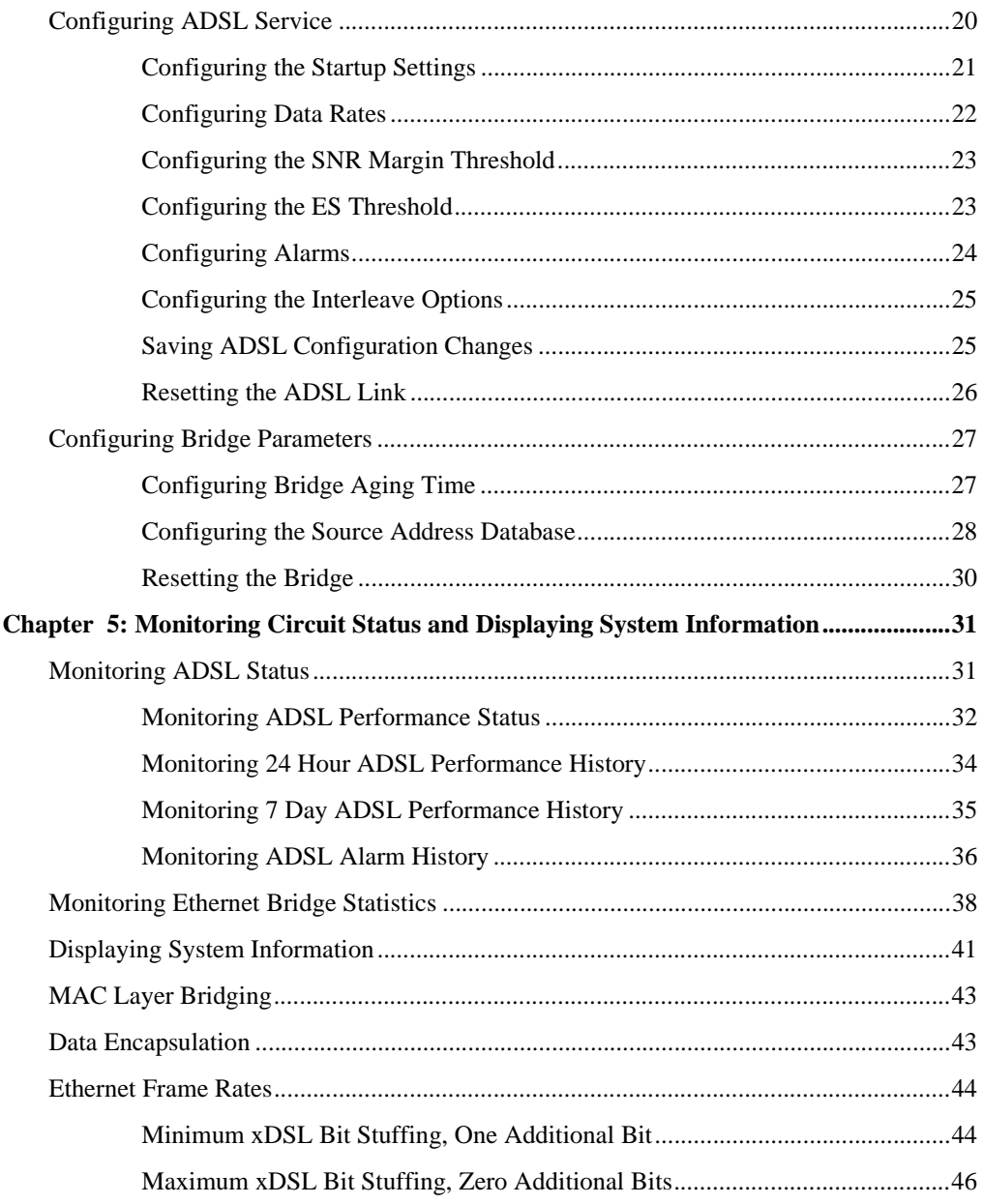

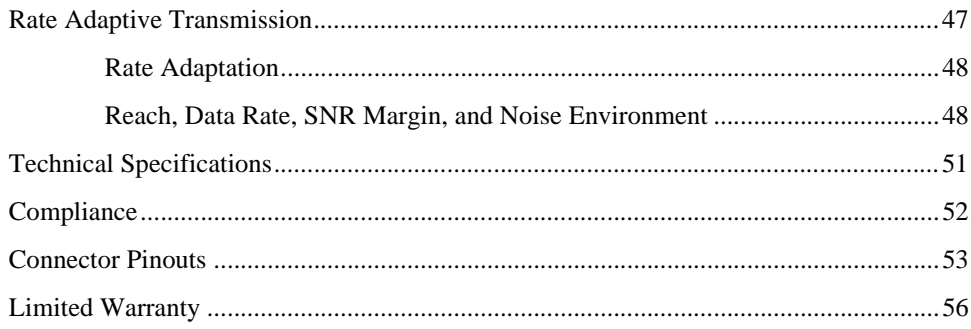

### <span id="page-8-0"></span>**1 MEGABIT MODEM 310F AND 320F FEATURES AND APPLICATIONS**

The ADC<sup>®</sup> Megabit Modem<sup>®</sup> 310F and 320F use Asymmetric Digital Subscriber Line (ADSL) technology to provide a multi-megabit connection between the two modems using a single-pair telephone line. The Megabit Modem 310F and 320F are designed to be used together, one at each end of a circuit, with the model 310F functioning as the ATU-C and the model 320F functioning as the ATU-R. The Megabit Modem 310F and 320F use Discrete MultiTone (DMT) line coding. In addition, ADSL technology allows POTS (Plain Old Telephone Service) to coexist with the high-speed data service on the same wire pair.

The Megabit Modem 310F and 320F support the full DMT rate of 64 kbps to 7040 kbps downstream and 64 kbps to 928 kbps upstream. The Megabit Modem 310F and 320F can be used in either rate adaptive mode, in which the modem speed automatically adjusts to the maximum attainable data rate depending on distance and line condition, or you can select a fixed rate.

### <span id="page-8-1"></span>**FEATURES**

Megabit Modem 310F and 320F features include:

- **•** 10BASE-T Ethernet port for LAN connection
- **•** ADSL port for ADSL connection
- **•** IEEE 802.1d transparent MAC layer bridging of frames received on the LAN port
- **•** full DMT transmission rates
	- **–** 64 kbps to 7040 kbps downstream
	- **–** 64 kbps to 928 kbps upstream
- **•** RS-232 port for management

The Spanning Tree protocol is not supported in the Megabit Modem 310F or 320F.

### <span id="page-9-0"></span>**APPLICATIONS**

Use the Megabit Modem 310F and 320F for:

- **•** remote access to private networks, for example telecommuting
- **•** point-to-point LAN extension, for example connecting multiple users at a satellite office to a corporate office LAN

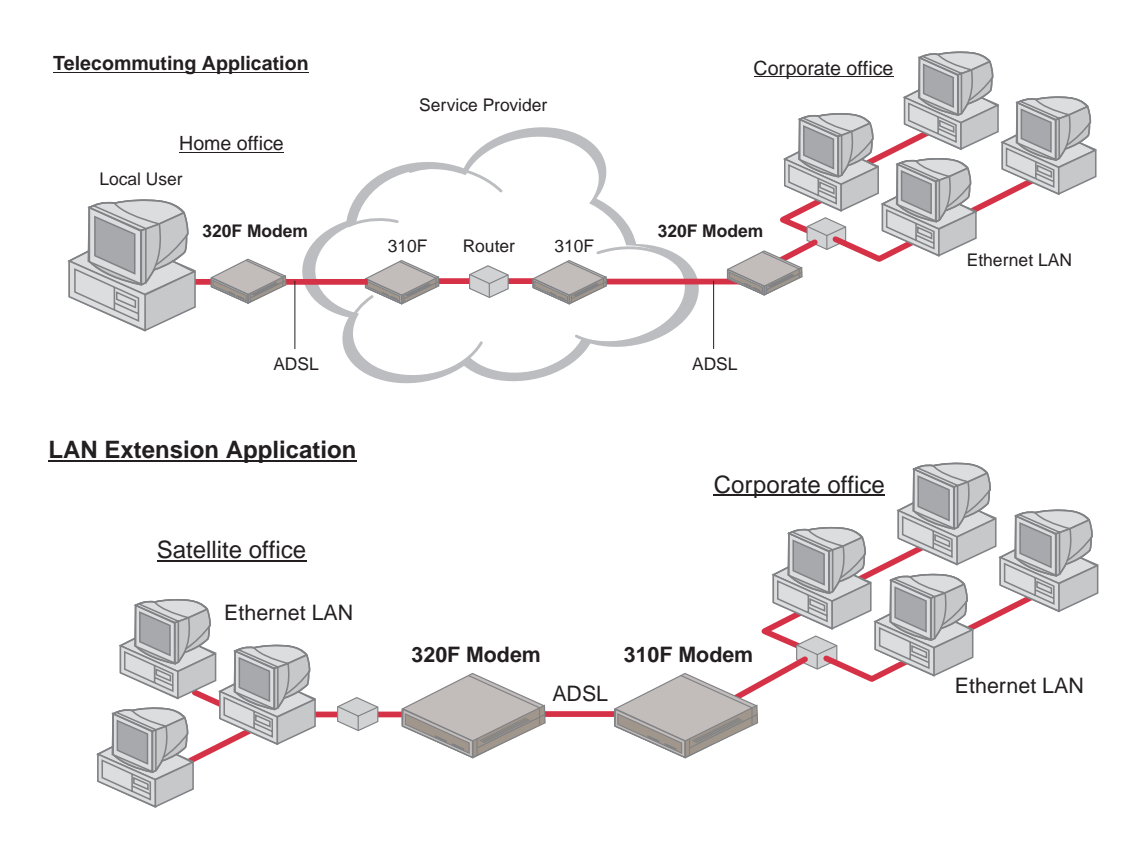

## <span id="page-10-0"></span>**22 INSTALLING THE MEGABIT<br>MODEM 310F AND 320F MODEM 310F AND 320F**

Install a Megabit Modem 310F (ATU-C) at one end of a circuit and a Megabit Modem 320F at the other end (ATU-R), using the procedures described in these sections:

### <span id="page-10-1"></span>**UNPACKING AND INSPECTING THE SHIPMENT**

The shipping carton contains the Megabit Modem 310F or 320F, this manual and the items described on [page 4.](#page-11-1) Upon receipt of the equipment:

- **1** Unpack each container and visually inspect it for signs of damage. If the equipment has been damaged in transit, immediately report the extent of damage to the transportation company and to your sales representative. Order replacement equipment if necessary.
- **2** Check the shipment contents against the packing list to ensure complete and accurate shipment. If the shipment is short or irregular, contact your sales representative. If you must store the equipment for a prolonged period, store the equipment in its original container.

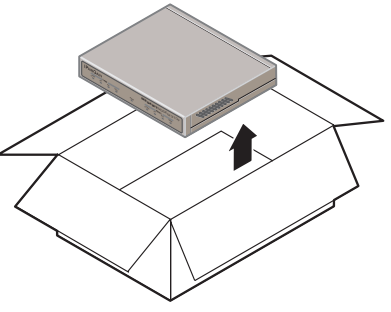

<span id="page-11-1"></span>The shipping carton also contains the items described in the following table.

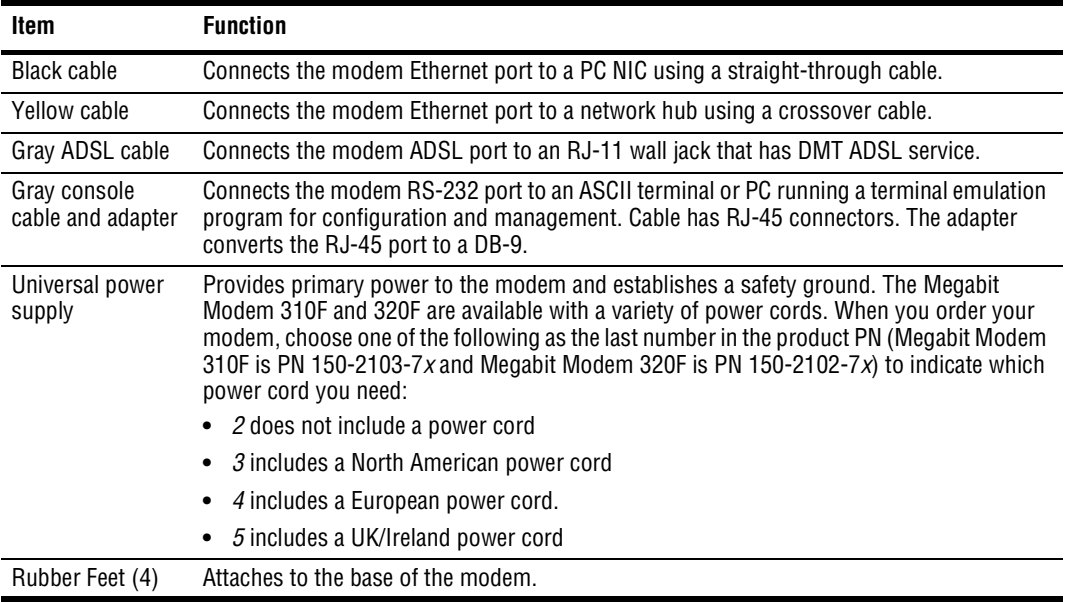

### <span id="page-11-0"></span>**ATTACHING THE FEET**

Attach four adhesive-backed rubber feet to the footprint recesses on the bottom of the modem.

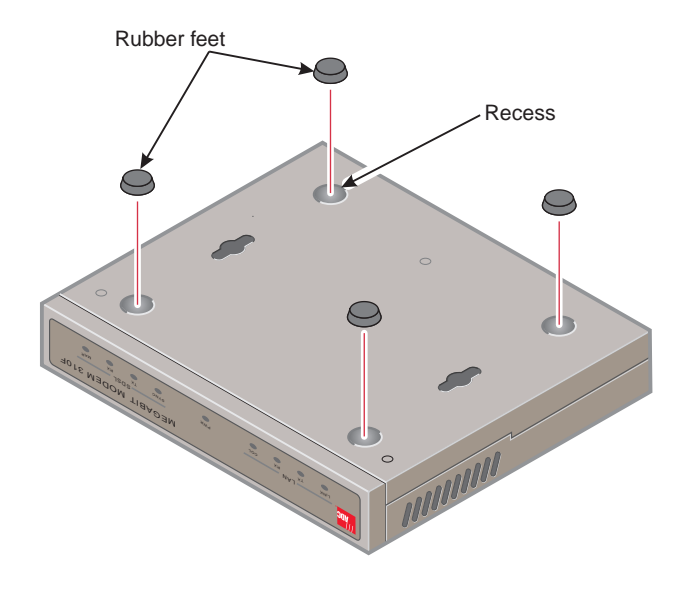

### <span id="page-12-0"></span>**IDENTIFYING THE CONNECTORS**

All external connectors are located on the Megabit Modem 310F and 320F rear panel. This section describes the Megabit Modem 310F and 320F rear panel components.

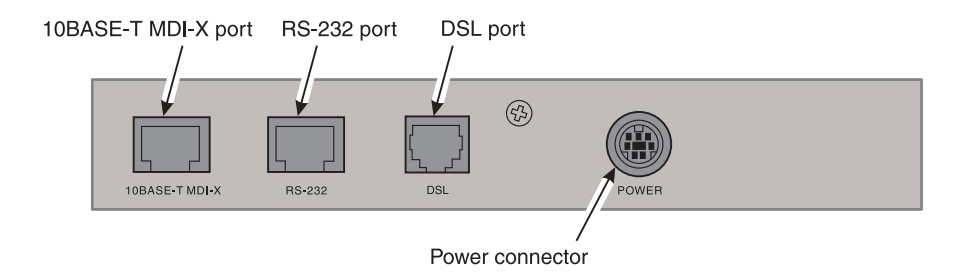

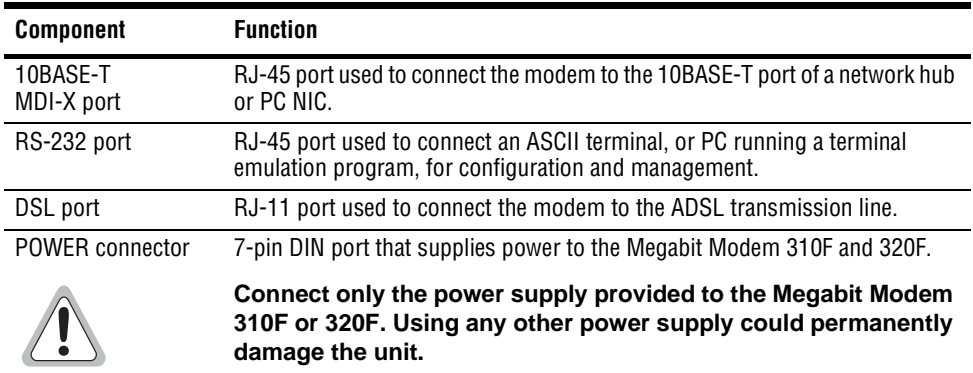

### <span id="page-13-0"></span>**INSTALLING THE CABLING**

Use the provided cables as follows:

- **•** black cable or yellow cable—connect to 10BASE-T port for Ethernet LAN connection
- **•** gray ADSL cable—connect to DSL port for ADSL connection
- **•** power supply—connect to power connector

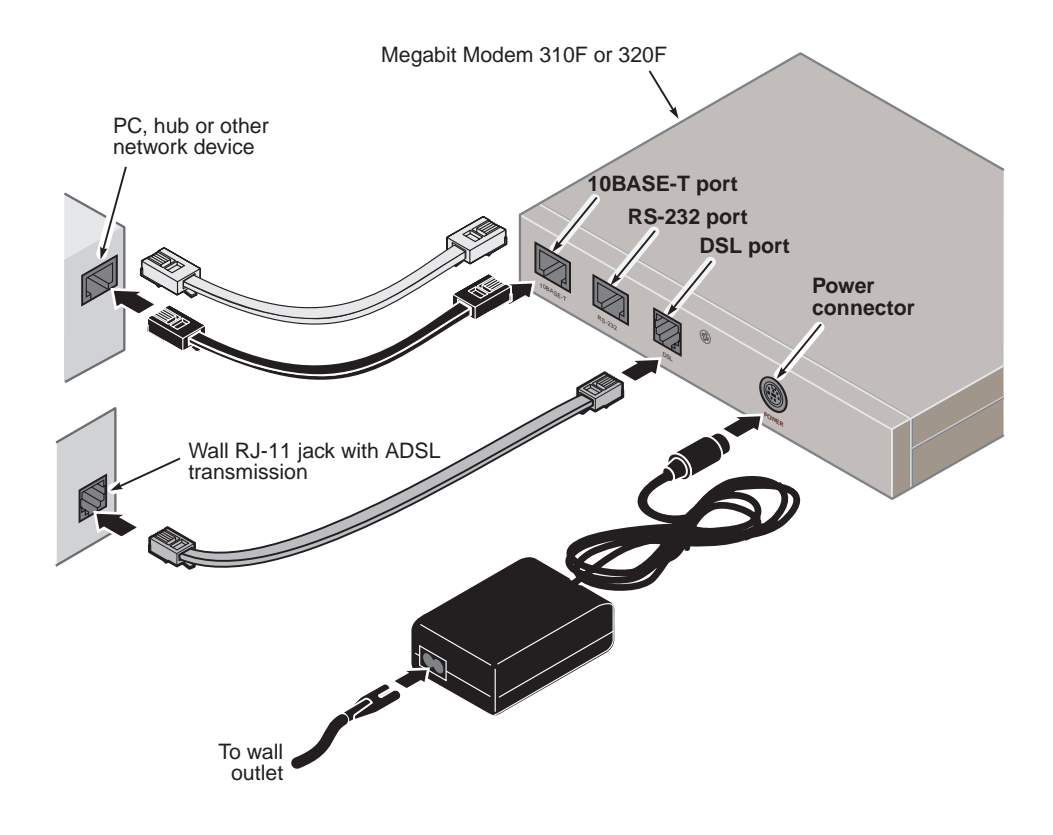

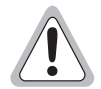

**Do not connect any other power supply to the Megabit Modem 310F or 320F. If you use another power supply, you could permanently damage the unit.**

See ["Connector Pinouts" on page 53](#page-60-1) for ADSL and 10BASE-T connector pinouts.

### <span id="page-14-0"></span>**IDENTIFYING LEDS**

The front panels for both the Megabit Modem 310F and 320F contain LEDs that indicate power and data transmission status. The following illustrations describe the front panel LEDs.

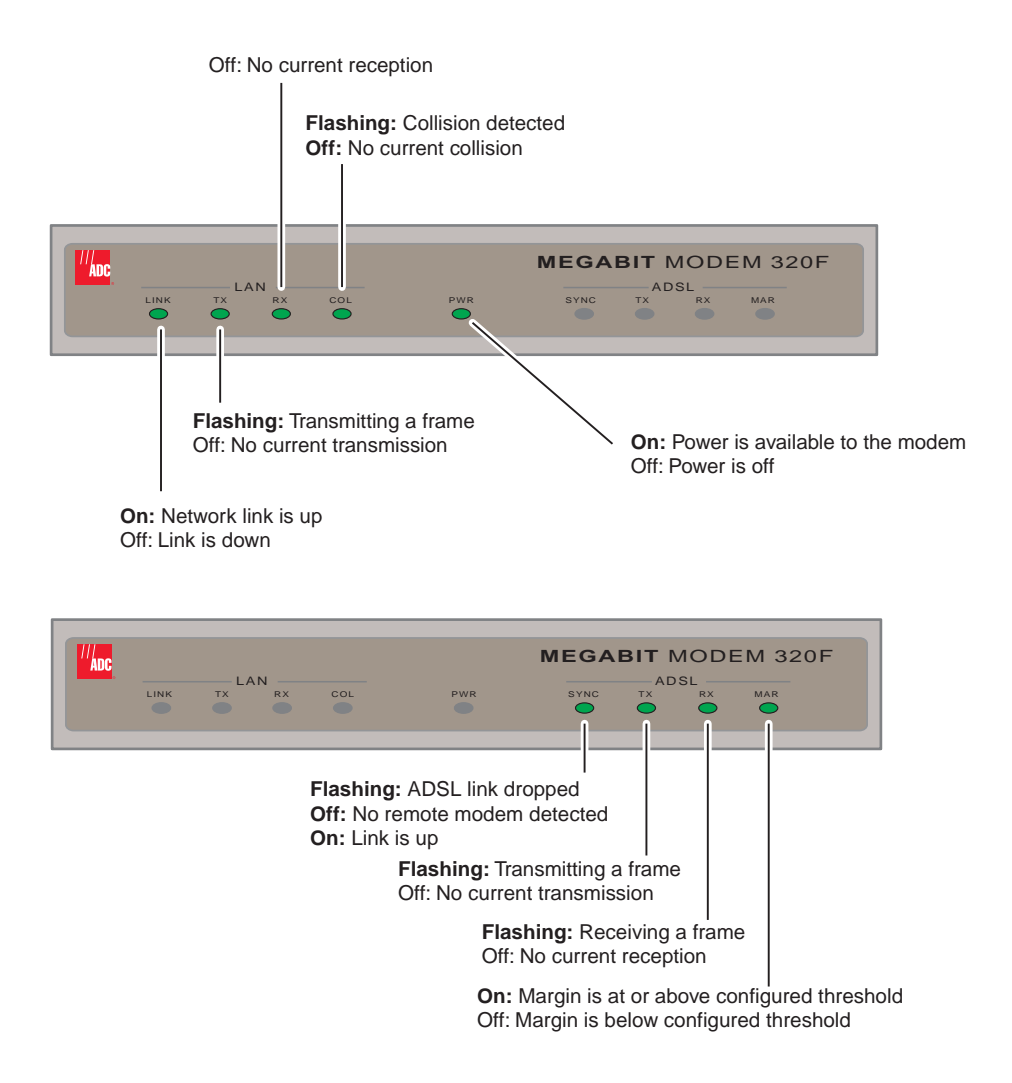

### <span id="page-15-0"></span>**Powering Up and Checking LEDs**

Once you have completed the steps described in the previous sections for both the Megabit Modem 310F and 320F, you are ready to power up each modem.

- **1** Plug the Megabit Modem 310F power supply into the facility power and ensure the Power LED is lit solid green.
- **2** Plug the Megabit Modem 320F power supply into the facility power and ensure the Power LED is lit solid green.
- **3** Allow the modems approximately 30 to 60 seconds to synchronize.
- **4** After both modems are powered up, verify the following LED indications on each modem:
	- **•** 10BASE-T LINK LED is solid green (when the Ethernet port is connected)
	- ADSL SYNC LED is solid green when the Megabit Modem 310F synchronizes with the Megabit Modem 320F (the LED flashes green when synchronization is lost between the two modems)
	- **•** ADSL MAR LED is solid green if margin is at or above the configured threshold

If conditions other than those listed above exist, check the cabling. See ["Installing the Cabling"](#page-13-0)  [on page 6](#page-13-0) for instructions.

## <span id="page-16-0"></span>**PREPARING FOR CONFIGURATION AND MANAGEMENT**

You configure the Megabit Modem 310F and 320F using an ASCII terminal or PC running a terminal emulation program. This chapter provides the set up procedures.

### <span id="page-16-1"></span>**CONNECTING A TERMINAL**

Connect the modem to an ASCII terminal or PC running a terminal emulation program:

- **1** Plug the console adapter into the standard 9-pin COM port on the terminal or PC and tighten the captive screws until they are snug. (Skip this step if you are using an ASCII terminal that has an RJ-45 jack.)
- **2** Connect one end of the gray console cable to the adapter or ASCII terminal RJ-45 jack.
- **3** Connect the other end of the gray console cable to the modem RS-232 RJ-45 port.

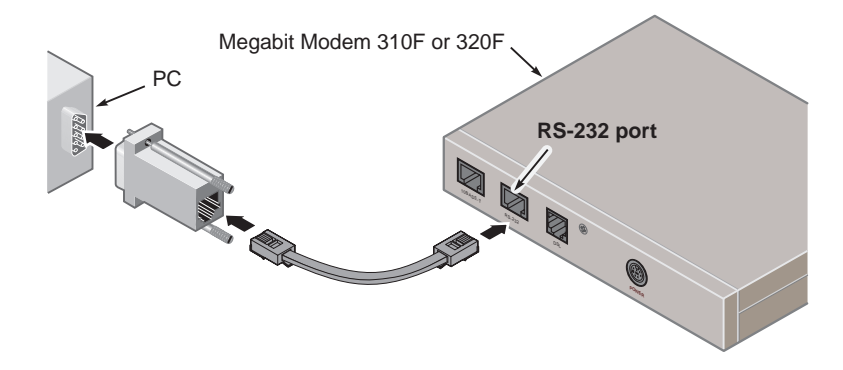

### <span id="page-17-0"></span>**CONFIGURING THE TERMINAL**

Whether you are using an ASCII terminal or PC running a terminal emulation program, such as Hyperterminal, you must configure the communication settings as indicated in this section, including designating the connection type and communications port. See your terminal emulation program or operating system documentation for instructions.

- **1** Configure these communication settings:
	- **•** 9600 to 19,200 baud
	- **•** no parity
	- **•** 8 data bits
	- **•** 1 stop bit
	- **•** no flow control
- **2** Set the terminal emulation mode to ANSI.

### <span id="page-17-1"></span>**LOGGING ON AND NAVIGATING THE INTERFACE**

Using the management interface, you can manage both the Megabit Modem 310F and 320F. The header on each screen identifies the modem you are currently managing:

- **•** ATU-C is the Megabit Modem 310F.
- **•** ATU-R is the Megabit Modem 320F.

#### <span id="page-17-2"></span>**Logging On to the Local Modem**

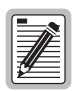

**Through the Megabit Modem 310F (ATU-C) System Configuration menu, you can disable the console port on the Megabit Modem 320F (ATU-R).**

**Use an ASCII terminal or PC running a terminal emulation program to access the management interface.**

**1** Press the **SPACEBAR** several times to activate the autobaud feature and to display the Logon Password screen.

**2** If you have customized your password, type the password at the password prompt. Otherwise, press **ENTER** which is the factory default password. (See "Changing the Logon [Password" on page 17](#page-24-1) to customize your password.)

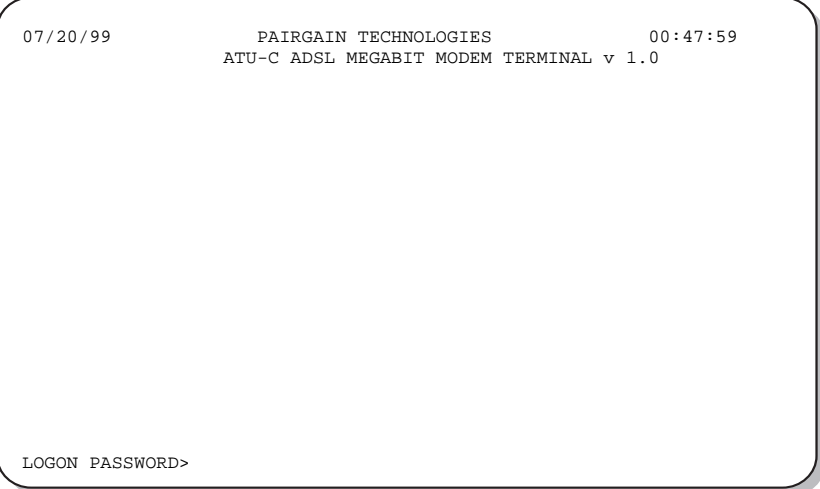

<span id="page-18-0"></span>The **Main Menu** displays.

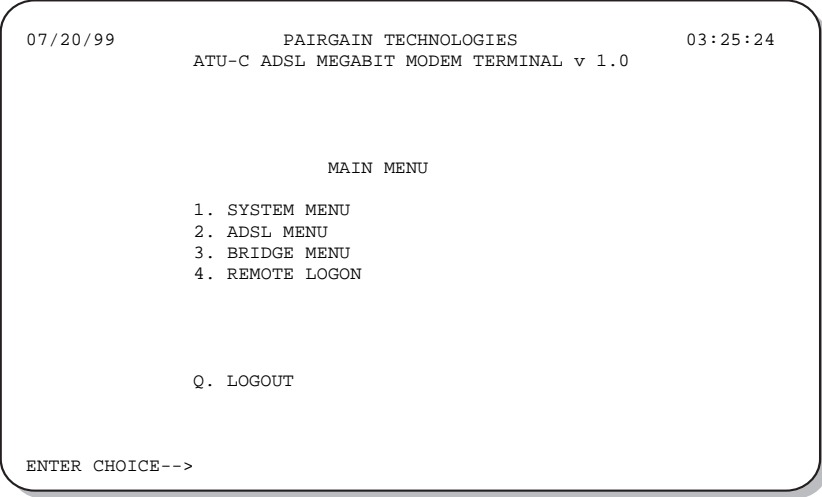

### <span id="page-19-0"></span>**Logging On to the Remote Modem**

From the Megabit Modem 310F (ATU-C), you can log on to the Megabit Modem 320F (ATU-R) to view system parameters and set configuration options in one of the following ways:

- From the **Main Menu** on the ATU-C, type **4** and the ATU-R Logon screen displays.
- Type **CTRL T** to toggle from any ATU-C screen and the ATU-R Logon screen displays.

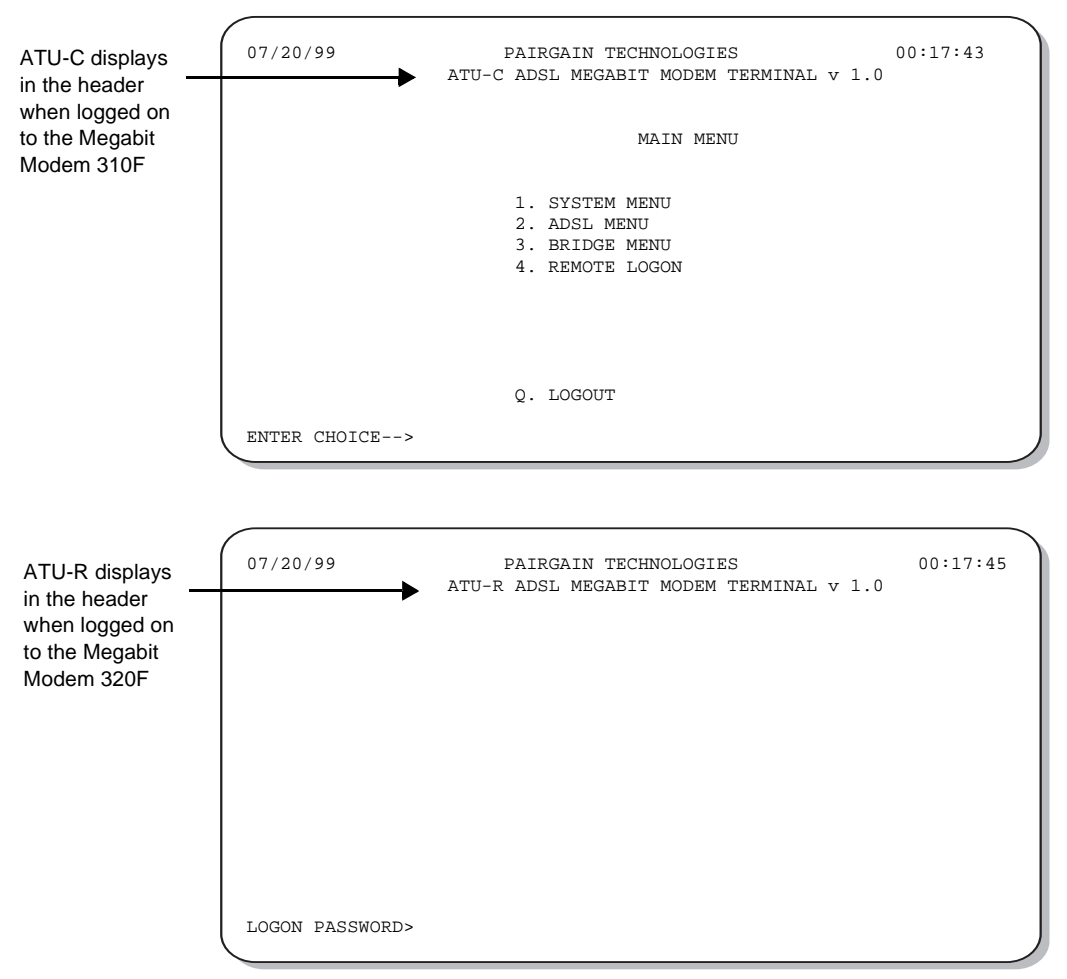

Once you log on to both the ATU-C and ATU-R modems, type **CTRL T** to toggle between the ATU-C and ATU-R screens to perform configuration or to view status.

When you log on locally to the Megabit Modem 320F, you can view system parameters and set some configuration options for the Megabit Modem 320F only.

### <span id="page-20-0"></span>**Navigating the Interface**

The following illustration shows the Megabit Modem 310F and 320F management interface structure. Select a menu option by typing the number that precedes it.

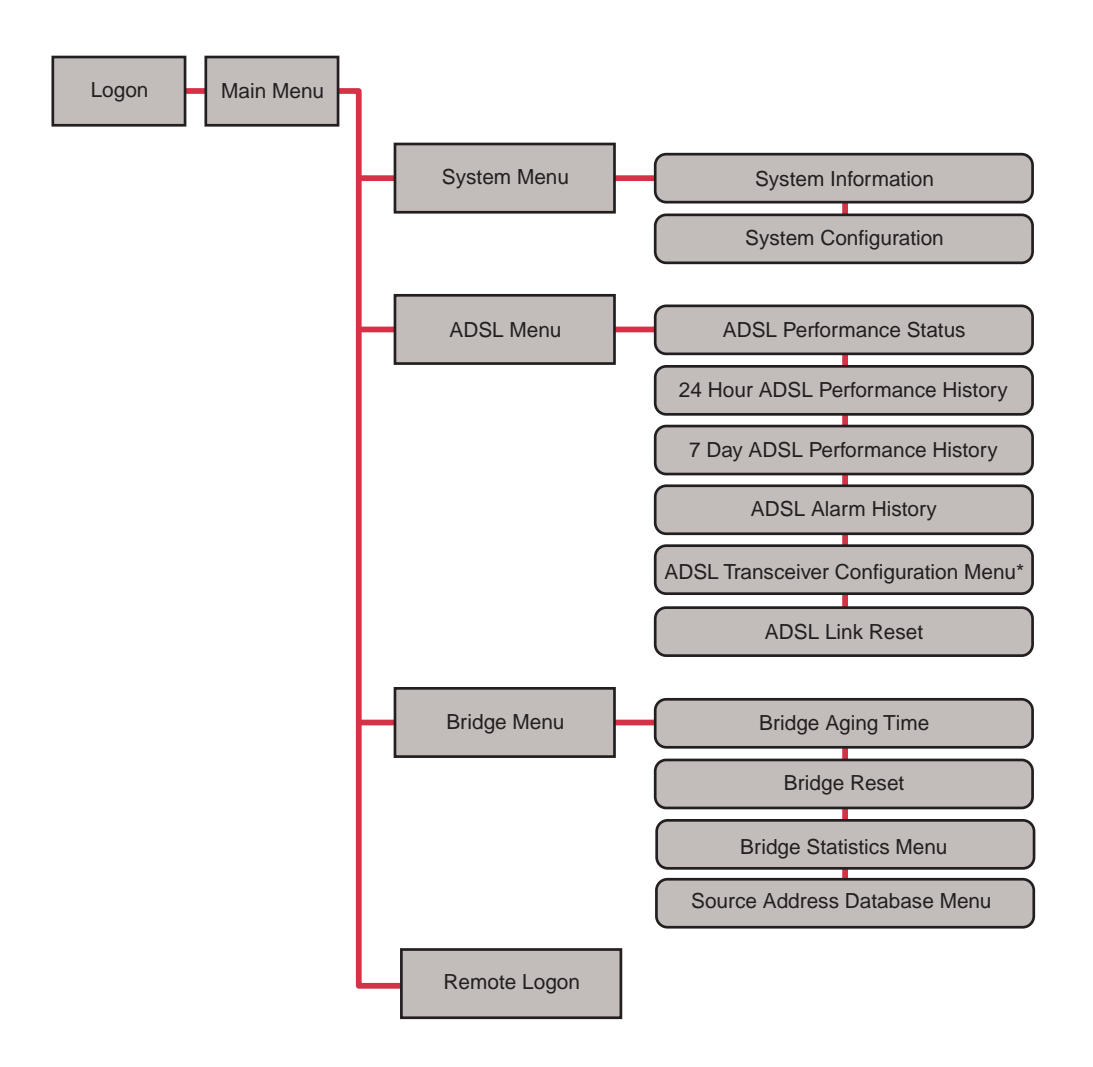

\*Read-only field for the Megabit Modem 320F

The following table shows the keyboard functions used to navigate the management interface and to select menu options.

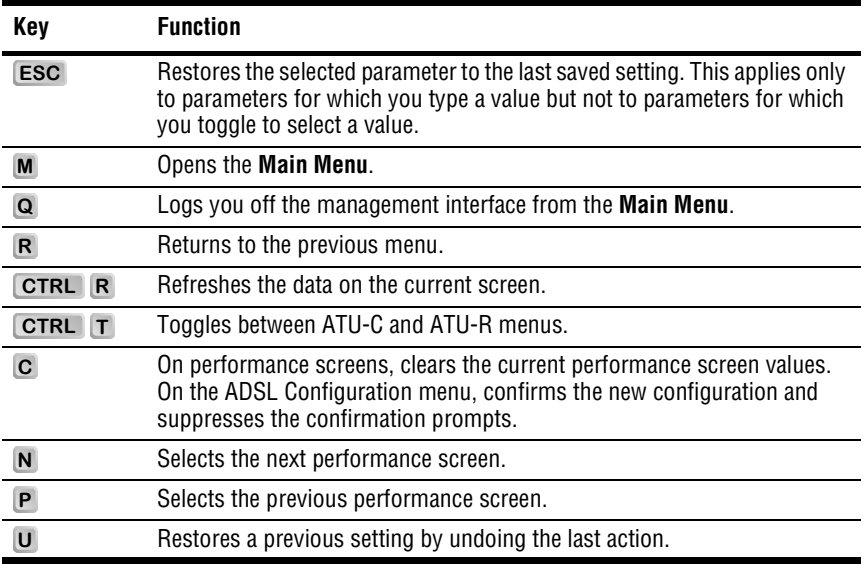

You configure Megabit Modem 310F and 320F parameters in two ways:

- **•** Toggle among predefined settings:
	- **1** Type the number preceding a parameter to select it.
	- **2** Press the **SPACEBAR** to toggle among the available settings until the desired setting displays, then press **ENTER**.
- **•** Type required information:
	- **1** Type the number preceding a parameter to select it. A prompt displays.
	- **2** Type the requested information, following the instructions on the screen, then press **ENTER**.

### <span id="page-21-0"></span>**LOGGING OFF**

From the **Main Menu**, type **Q** to log off the management interface.

# <span id="page-22-0"></span>**CONFIGURING THE MODEMS**

Configure the Megabit Modem 310F and 320F using an ASCII terminal or PC running a terminal emulation program connected to the RS-232 port.

### <span id="page-22-1"></span>**SETTING SYSTEM CONFIGURATIONS**

From the **System Configuration** menu, you can set the system time and date, change the password, and reset the modems to factory default values.

**1** From the **Main Menu** ([page 11](#page-18-0)), type **1** to display the **System Menu**.

```
07/20/99 PAIRGAIN TECHNOLOGIES 03:25:24
            ATU-C ADSL MEGABIT MODEM TERMINAL v 1.0
                       SYSTEM MENU
                 1. SYSTEM INFORMATION
                 2. SYSTEM CONFIGURATION
                        (M)ain
ENTER CHOICE-->
```
<span id="page-23-2"></span>**2** Type **2** to display the **System Configuration** menu.

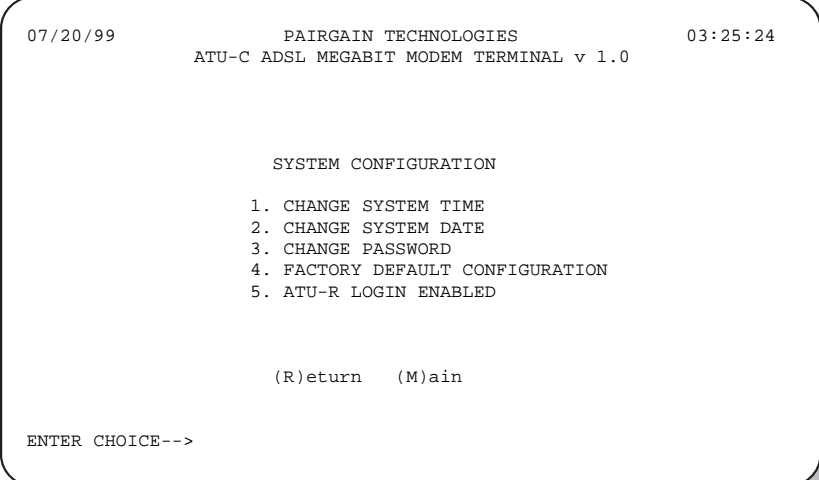

#### <span id="page-23-0"></span>**Changing the System Time**

**1** From the System Configuration menu, type 1 to select Change System Time.

The following message displays: Please enter a new time: HH:MM:SS

**2** At the system prompt, type the new time in specified two-digit 24-hour format, then press **ENTER**.

The new time displays in the upper right corner of the screen.

#### <span id="page-23-1"></span>**Changing the System Date**

**1** From the System Configuration menu, type **2** to select Change System Date.

The following message displays: Please enter a new date: MM:DD:YY

**2** At the system prompt, type the new month, day and year in the specified two-digit numeric format, then press **ENTER**.

The new date displays in the upper left corner of the screen.

### <span id="page-24-1"></span><span id="page-24-0"></span>**Changing the Logon Password**

**1** From the System Configuration menu [\(page 16\)](#page-23-2), type **3** to select Change Password.

The following message displays: Creating user password, press ENTER

2 Press **ENTER**.

The following prompt displays: Please enter the new password

**3** At the system prompt, type the new password, using up to eight characters, then press **ENTER**. (An \* displays as you type each character.)

After you press **ENTER**, the following prompt displays: Please retype the new password

**4** At the system prompt, type the new password again, then press **ENTER**.

The following prompt displays: Password accepted

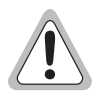

**If you change the default password, write it down and save it in a secure place. If you forget your new password, you will be unable to log on to the modem.**

### <span id="page-25-0"></span>**Restoring Factory Default Settings**

The following table summarizes the factory default settings. The procedure restores all settings to their factory defaults.

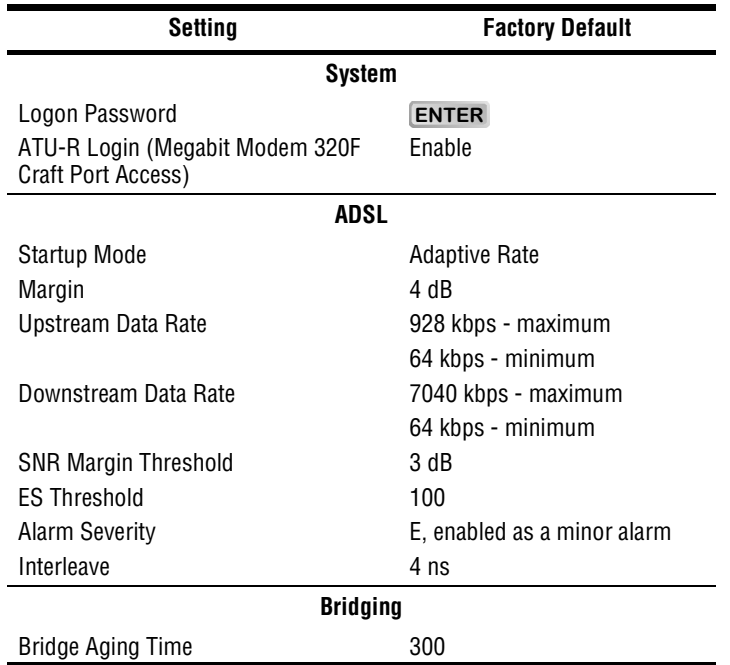

**1** From the System Configuration menu [\(page 16](#page-23-2)), type (4 to select Factory Default Configuration.

The following message displays: This will reset all the configurations and the ADSL modem. Are you sure? (Y/N)

- **2** Do one of the following:
	- Type  $\gamma$  to reset the modem. When you type  $\gamma$ , the modem restarts with the factory default settings in effect. The following message displays: NVRAM Updated.
	- Type **N** to discontinue this procedure.

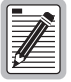

**When you select yes to restore the factory default configuration, the modem automatically writes the factory default values to NVRAM and resets the ADSL link between the Megabit Modem 310F and 320F. You are automatically logged off the modem(s) and must log on again.**

**3** If you typed Y to restore factory default settings, you must press the **SPACEBAR** several times to display the Logon screen. Then, log on to the modem(s).

#### <span id="page-26-0"></span>**Disabling or Enabling the RS-232 Port For the Megabit Modem 320F**

You can enable or disable the RS-232 port for the Megabit Modem 320F from the Megabit Modem 310F management interface. The screen option is **ATU-R Login** and the default setting is **Enabled**.

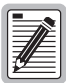

**The ATU-R Login option displays for the remote modem only when you are logged on to the Megabit Modem 310F (ATU-C).**

**The current status of the Megabit Modem 320F RS-232 port (enable or disable) displays to the right of the ATU-R Login option.**

**1** From the **System Configuration** menu, type **5** to select a new **ATU-R Login** option. (When the RS-232 port status is **ENABLED**, it changes to **DISABLED** after typing .) **5**

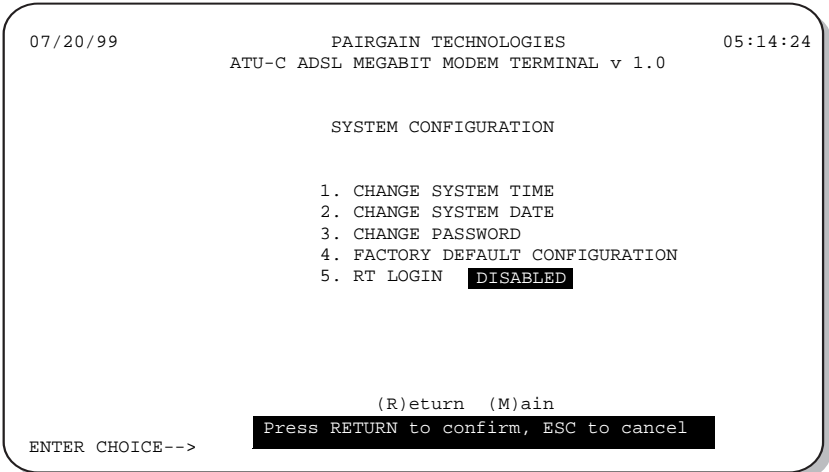

**2** Press **ENTER** to confirm the new **ATU-R Login** option for the RS-232 port. The new option displays to the right of **ATU-R Login**.

### <span id="page-27-0"></span>**CONFIGURING ADSL SERVICE**

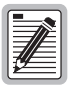

**You configure ADSL transceiver service from the Megabit Modem 310F (ATU-C) only. The ADSL Configuration Menu items are read-only from the Megabit Modem 320F (ATU-R). You must reset the ADSL Link to activate ADSL configuration changes ([page 26](#page-33-0)).**

This section describes how to configure ADSL data transmission parameters.

<span id="page-27-2"></span>**1** From the **Main Menu** ([page 11](#page-18-0)), type **2** to display the **ADSL Menu**.

07/20/99 PAIRGAIN TECHNOLOGIES 03:25:24 ATU-C ADSL MEGABIT MODEM TERMINAL v 1.0 ADSL MENU 1. ADSL PERFORMANCE STATUS 2. 24 HOUR ADSL PERFORMANCE HISTORY 3. 7 DAY ADSL PERFORMANCE HISTORY 4. ADSL ALARM HISTORY 5. ADSL CONFIGURATION MENU 6. ADSL LINK RESET (M)ain ENTER CHOICE-->

<span id="page-27-1"></span>**2** From the **ADSL Menu**, type **5** to display the **ADSL Configuration Menu**.

07/20/99 PAIRGAIN TECHNOLOGIES 00:26:09 ATU-C ADSL MEGABIT MODEM TERMINAL v 1.0 ADSL CONFIGURATION MENU 1. STARTUP OPTION<br>2. (MAX) UP DATA RATE ADAPTIVE RATE<br>928 ( 64 - 928 Kbps) 3. (MAX) DOWN DATA RATE 7040 ( 64 - 7040 Kbps) 4. (MIN) UP DATA RATE 64 ( 64 - 928 Kbps) 5. (MIN) DOWN DATA RATE 64 ( 64 - 7040 Kbps) 6. STARTUP SNR MARGIN 4dB 7. MARGIN THRESHOLD 3 8. ES THRESHOLD 100<br>9. ALARM CONFIGURATION LOF 9. ALARM CONFIGURATION LOF=E MAR=E ES=E SES=E LOS=E SELF=E A. UP INTERLEAVE OPTION 4 msec B. DOWN INTERLEAVE OPTION 4 msec (U)ndo (R)eturn (M)ain ENTER CHOICE-->

#### <span id="page-28-0"></span>**Configuring the Startup Settings**

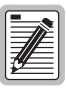

**You can configure these settings only from the Megabit Modem 310F for both the Megabit Modem 310F and 320F. The fields are Read Only Parameters when you access them through the management interface for the Megabit Modem 320F.**

You configure the Startup Option and Startup SNR Margin to establish how the modem comes up to achieve a transmission rate after a reset (see [page 26](#page-33-0) for resetting the modem).

#### **Select the Startup Option**

- **1** From the **ADSL Configuration Menu** [\(page 20\)](#page-27-1), type **1** to select Startup Option.
- **2** Press the **SPACEBAR** to sequence to the **Startup Option** you want, then press **ENTER**.

The startup option determines how an ADSL transmission rate is established when the modem is reset. The default is Adaptive Rate. The following table describes the available options.

<span id="page-28-1"></span>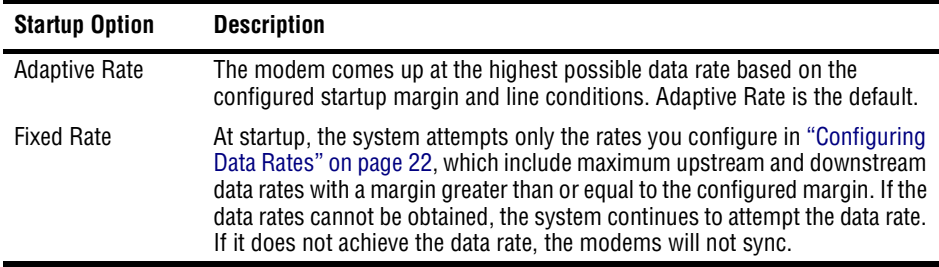

#### **Select the Startup SNR Margin**

- **1** From the **ADSL Configuration Menu** [\(page 20\)](#page-27-1), type 6 to select **Startup SNR Margin**.
- **2** Press the **SPACEBAR** to sequence to the **Startup SNR Margin** value you want, then press **ENTER**.

The Startup SNR Margin is the margin that the modem must achieve to come up. The available values range from 0 to 15 dB. The default is 4 dB.

### <span id="page-29-0"></span>**Configuring Data Rates**

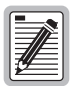

**You can configure the data rate only from the Megabit Modem 310F for both the Megabit Modem 310F and 320F. The data rate fields are Read Only Parameters when you access them from the Megabit Modem 320F (ATU-R).**

You configure the minimum and maximum data rates for both upstream and downstream traffic. The maximum data rates determine the rate the modem must achieve to come up when the startup option is set to Fixed Rate (see [page 21](#page-28-1)).

- **1** Configure the upstream data rates (transmission toward the Megabit Modem 310F):
	- a From the **ADSL Configuration Menu** ([page 20](#page-27-1)), type **2** to select (Max) Up Data Rate.

The following message displays: Enter valid input

**b** Type a maximum upstream data rate, in kbps, then press **ENTER**.

The valid data rate values are increments of 32 between 64 and 928 kbps. If you enter a value that is not an increment of 32, the modem automatically adjusts it to the closest increment of 32. The default is 928 kbps.

**c** Type 4 to select (Min) Up Data Rate.

The following message displays: Enter valid input

**d** Type a minimum upstream data rate, in kbps, then press **ENTER**.

The valid data rate values are increments of 32 between 64 and 928 kbps. If you enter a value that is not an increment of 32, the modem automatically adjusts it to the closest increment of 32. The default is 64 kbps.

- **2** Configure the downstream data rates (transmission toward the Megabit Modem 320F):
	- a From the **ADSL Configuration Menu** ([page 20](#page-27-1)), type **3** to select (Max) Down Data Rate.

The following message displays: Enter valid input

**b** Type a maximum downstream data rate, in kbps, then press **ENTER**.

The valid data rate values are increments of 32 between 64 kbps and 7040 kbps. If you enter a value that is not an increment of 32, the modem automatically adjusts it to the closest increment of 32. The default is 7040 kbps.

**c** Type **5** to select (Min) Down Data Rate.

The following message displays: Enter valid input

**d** Type a maximum downstream data rate, in kbps, then press **ENTER**.

The valid data rate values are increments of 32 between 64 kbps and 7040 kbps. If you enter a value that is not an increment of 32, the modem automatically adjusts it to the closest increment of 32. The default is 64 kbps.

### <span id="page-30-0"></span>**Configuring the SNR Margin Threshold**

The margin threshold determines the SNR margin value below which an SNR margin alarm occurs and the MAR LED on the modem front panel turns off.

**1** From the **ADSL Configuration Menu** [\(page 20\)](#page-27-1), type **7** to select Margin Threshold.

The following message displays: Enter Valid Input

**2** Type an SNR dB value between 0 and 15, then press **ENTER**.

The default value is 3 dB.

### <span id="page-30-1"></span>**Configuring the ES Threshold**

The ES (Errored Seconds) Threshold is the number of acceptable seconds in a 15-minute interval during which errors occur. If the number of errored seconds in the 15-minute interval exceeds this value, an ES alarm occurs.

**1** From the **ADSL Configuration Menu** [\(page 20\)](#page-27-1), type **8** to select **ES Threshold.** 

The following message displays: Enter valid input

**2** Type an ES threshold value between 0 and 255, then press **ENTER**.

The default value is 100.

### <span id="page-31-0"></span>**Configuring Alarms**

You can configure the severity of each modem alarm, or disable alarms.

- **1** From the **ADSL Configuration Menu** ([page 20](#page-27-1)), type **9** to select **Alarm Configuration**.
- **2** Type **N** to move to the next alarm type until you select the one you want to configure. The following table identifies the available alarm types.

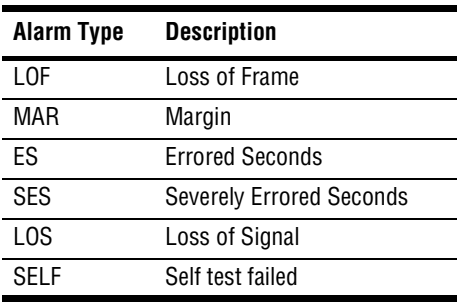

**3** Press the **SPACEBAR** to toggle to the setting you want for the alarm, then press **ENTER**. The following table describes the available alarm settings. The default for each alarm is E.

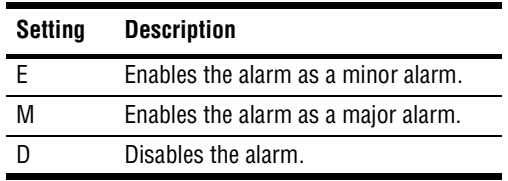

#### <span id="page-32-0"></span>**Configuring the Interleave Options**

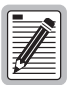

**It is important to note that an increase in impulse noise immunity causes an increase in delay.**

Use the interleave option to increase impulse noise immunity. The delay is in milliseconds for both the Up and Down Interleave Options (upstream and downstream traffic).

- **1** From the **ADSL Configuration Menu** [\(page 20\)](#page-27-1), type **A** to select **Up Interleave Option**.
- **2** Press the **SPACEBAR** to toggle to the interleave value you want, then press **ENTER**.

The available options are 0, 2, 4, 8 and 16 msec. The recommended interleave delay is 4 msec, to achieve maximum transmission rates with adequate noise immunity. The default is 4.

- **3** Type **B** to select **Down Interleave Option**.
- **4** Press the **SPACEBAR** to toggle to the interleave value you want, then press **ENTER**.

The available options are 0, 2, 4, 8 and 16 msec. The recommended interleave delay is 4 msec, to achieve minimum latency with adequate noise immunity. The default is 4.

### <span id="page-32-1"></span>**Saving ADSL Configuration Changes**

After you make changes to ADSL configuration from the **ADSL Configuration Menu** [\(page 20\)](#page-27-1), you must either accept or not accept these changes before you can return to **ADSL Menu** ([page 20](#page-27-2)).

**1** When you finish making changes to ADSL configuration, type **M** or **R** to exit the **ADSL Menu**.

The following prompt displays: Save current settings (Y/N)?

**2** Type **Y** to save the changes you made or type **N** to not save the changes you made. You return to the **ADSL Menu**.

#### <span id="page-33-0"></span>**Resetting the ADSL Link**

After you make any ADSL configuration changes, you must reset the ADSL link to activate the new configuration and reestablish the ADSL link.

**1** From the **ADSL Menu** ([page 20](#page-27-2)), type **6** to reset the ADSL link.

The following prompt displays: This will bring down the ADSL link. Are you sure (Y/N)?

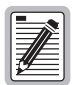

**When you select yes, the modem automatically resets the ADSL link between the Megabit Modem 310F and 320F. You are automatically logged off the modem(s) and must log on again.**

- **2** Do one of the following:
	- Type **Y** to reset the ADSL link.

The following message displays: ADSL link reset

• Type **N** if you do not want to reset the modem. (If you do not reset the modem, ADSL configuration changes you made are not activated.)

### <span id="page-34-0"></span>**CONFIGURING BRIDGE PARAMETERS**

Configure the Ethernet bridging parameters. The LAN mode for the Megabit Modem 310F and 320F is half duplex.

**1** On the **Main Menu** ([page 11](#page-18-0)), type **3** to display the **Bridge Menu**.

```
09/09/99 PAIRGAIN TECHNOLOGIES 03:36:55
              ATU-C ADSL MEGABIT MODEM TERMINAL v 1.0
                        BRIDGE MENU
                 LAN LINK STATUS UP
               1. BRIDGE AGING TIME 300 SECONDS
               2. BRIDGE RESET
               3. BRIDGE STATISTICS MENU
               4. SOURCE ADDRESS DATABASE MENU
                             (M)ain
ENTER CHOICE-->
```
### <span id="page-34-1"></span>**Configuring Bridge Aging Time**

The Bridge Aging Time determines the interval at which the modem checks the bridging table for unused addresses and marks those addresses as invalid. The default is 300 seconds.

- **1** Type **2** to select **Bridge Aging Time**.
- **2** Type the value in seconds (valid range is from 1 to 511) that you want, then press **ENTER**.

#### <span id="page-35-0"></span>**Configuring the Source Address Database**

The source address database can contain up to 8,192 entries. Addresses can be entered either automatically through address learning on the LAN port, or manually. Each address is mapped to a 10-bit key, which is used to group the addresses into 1,024 separate buckets containing up to eight addresses in each bucket. This reduces the search time required to locate an address in the address table by requiring the processor to search only one bucket, or a maximum of eight addresses.

**1** From the Bridge Menu, type 4 to display the **Source Address Database Menu**.

08/12/99 PAIRGAIN TECHNOLOGIES 03:45:44 ATU-C ADSL MEGABIT MODEM TERMINAL v 1.0 SOURCE ADDRESS DATABASE MENU 1. READ ALL VALID MAC ENTRIES 4. CREATE STATIC MAC ADDRESS ENTRY 2. READ ENTRY BY MAC ADDRESS 5. DELETE STATIC MAC ADDRESS ENTRY 3. READ BUCKET 6. DISPLAY ALL STATIC MAC ADDRESS ENTRIES BUCKET NUMBER = 0 TYPE VALID MAC ADDRESS ----- ----- ----------<br>INV 00:00:00:00 -- INV 00:00:00:00:00:00 -- INV 00:00:00:00:00:00  $00:00:00:00:00:00$ -- INV 00:00:00:00:00:00<br>-- INV 00:00:00:00:00:00 -- INV 00:00:00:00:00:00<br>-- INV 00:00:00:00:00:00 INV 00:00:00:00:00:00<br>INV 00:00:00:00:00:00 -- INV 00:00:00:00:00:00 -- INV 00:00:00:00:00:00 (R)eturn (M)ain (N)ext (P)revious (U)pdate ENTER CHOICE-->

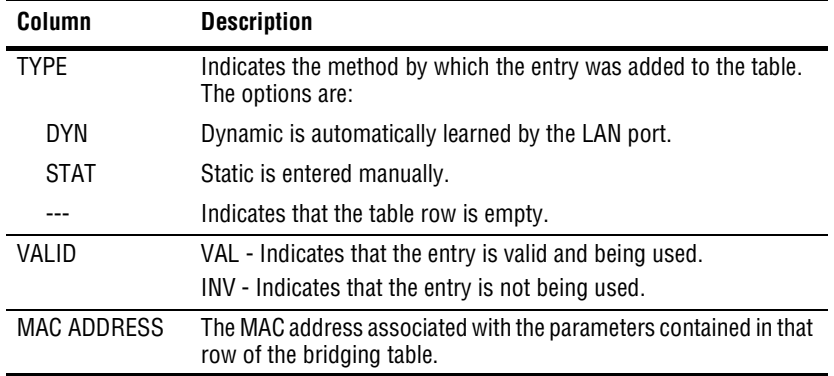

The following table describes the data displayed on the **Source Address Database Menu**.

- **2** To view all valid Bridge Address Table entries by MAC address:
	- **a** Type **1** to select **Read All Valid MAC Entries**.

The message displays: Searching Database

Eight entries, that result from the search, display. The bucket number indicates the last bucket searched.

The message displays: Press C to Continue Searching

**b** Type **c** to display the next eight entries of the search.

When no more entries are found in the database, the message displays: Search Finished

- **3** To view a Bridge Address Table entry by MAC address:
	- a Type 2 to select **Read Entry by MAC Address**.

The message displays: Please enter MAC Address (aa:bb:cc:dd:ee:ff)

- **b** Type the MAC address, then press **ENTER**.
- **4** To view all the entries in a specific bucket:
	- **a** Type **3** to select **Read Bucket**.

The message displays: Please enter bucket number

**b** Type the desired bucket number, then press **ENTER**.

- **5** To add a static MAC address to the Bridge Address Table:
	- **a** Type 4 to select **Create Static MAC Address Entry.**

The message displays: Please enter MAC Address (aa:bb:cc:dd:ee:ff)

- **b** Type the MAC address, then press **ENTER**.
- **c** Type **U** to update the data in the current bucket, or type **6** to Display All Static MAC Address Entries.
- **6** To delete a static MAC address from the Bridge Address Table:
	- a Type 5 to select Delete Static MAC Address Entry.

The message displays: Please enter MAC Address (aa:bb:cc:dd:ee:ff)

**b** Type the MAC address, then press **ENTER**.

The MAC address you just deleted displays: MAC address = aa:bb:cc:dd:ee:ff

- **c** Type **U** to update the data in the current bucket, or type **6** to Display All Static MAC Address Entries.
- **7** To view all Bridge Address Table static MAC entries:
	- a Type 6 to select Display All Static MAC Entries.

The message displays: Searching Database

Eight entries, that result from the search, display. The bucket number indicates the last bucket searched.

The message displays: Press C to Continue Searching

**b** Type **c** to display the next eight entries of the search.

When no more entries are found in the database, the message displays: Search Finished

#### <span id="page-37-0"></span>**Resetting the Bridge**

Use the **Bridge Reset** option to reset the modem bridge function. Under rare conditions, the bridge function may stop forwarding frames. If the DSL link is up and no errored seconds are accumulating, but Ethernet data is not passing through the modem, a bridge reset on either the ATU-C or ATU-R unit may resolve the problem.

### <span id="page-38-0"></span>**MONITORING CIRCUIT STATUS<br>AND DISPLAYING SYSTEM<br>INFORMATION AND DISPLAYING SYSTEM INFORMATION**

Monitor circuit status for the Megabit Modem 310F and 320F using an ASCII terminal or PC running a terminal emulation program, connected to the RS-232 port.

### <span id="page-38-1"></span>**MONITORING ADSL STATUS**

<span id="page-38-2"></span>From the **Main Menu** ([page 11](#page-18-0)), type **2** to display the **ADSL Menu**. From this menu, you can select items 1 through 4 to provide status on the ADSL link, as described in the following sections.

07/20/99 PAIRGAIN TECHNOLOGIES 03:25:24 ATU-R ADSL MEGABIT MODEM TERMINAL v 1.0 ADSL MENU 1. ADSL PERFORMANCE STATUS 2. 24 HOUR ADSL PERFORMANCE HISTORY 3. 7 DAY ADSL PERFORMANCE HISTORY 4. ADSL ALARM HISTORY 5. ADSL CONFIGURATION MENU 6. ADSL LINK RESET (M)ain ENTER CHOICE-->

#### <span id="page-39-0"></span>**Monitoring ADSL Performance Status**

The **ADSL Performance Status** screen is updated every second and provides a summary of the current ADSL status, including alarms, for both upstream and downstream traffic. The SNR (signal-to-noise ratio) Margin row displays both the current SNR margins and the minimum SNR margins for the current 24-hour data collection period.

On the **ADSL Menu** ([page 31\)](#page-38-2), type **1** to display the **ADSL Performance Status** screen.

```
07/20/99 PAIRGAIN TECHNOLOGIES 03:25:24
ATU-R ADSL MEGABIT MODEM TERMINAL v 1.0
               ADSL PERFORMANCE STATUS
DOWN ALARMS: NONE
UP ALARMS:
SYSTEM STATE: DATA
                 DOWNSTREAM UPSTREAM
                 ---------- --------
                 cur/min cur/min
SNR MARGIN (dB): 16.0/15.1 4.1/3.9
LINE ATTN (dB): 4.60 0.9
24 HOUR ES: 0 0
24 HOUR UAS: 0 0
DATA RATE (kbps): 7040
              (C)lear (R)eturn (M)ain
ENTER CHOICE-->
```
Type C to clear the ADSL performance and alarm counters in both the Megabit Modem 310F and 320F. See the table on [page 33](#page-40-0) for a definition of each status field.

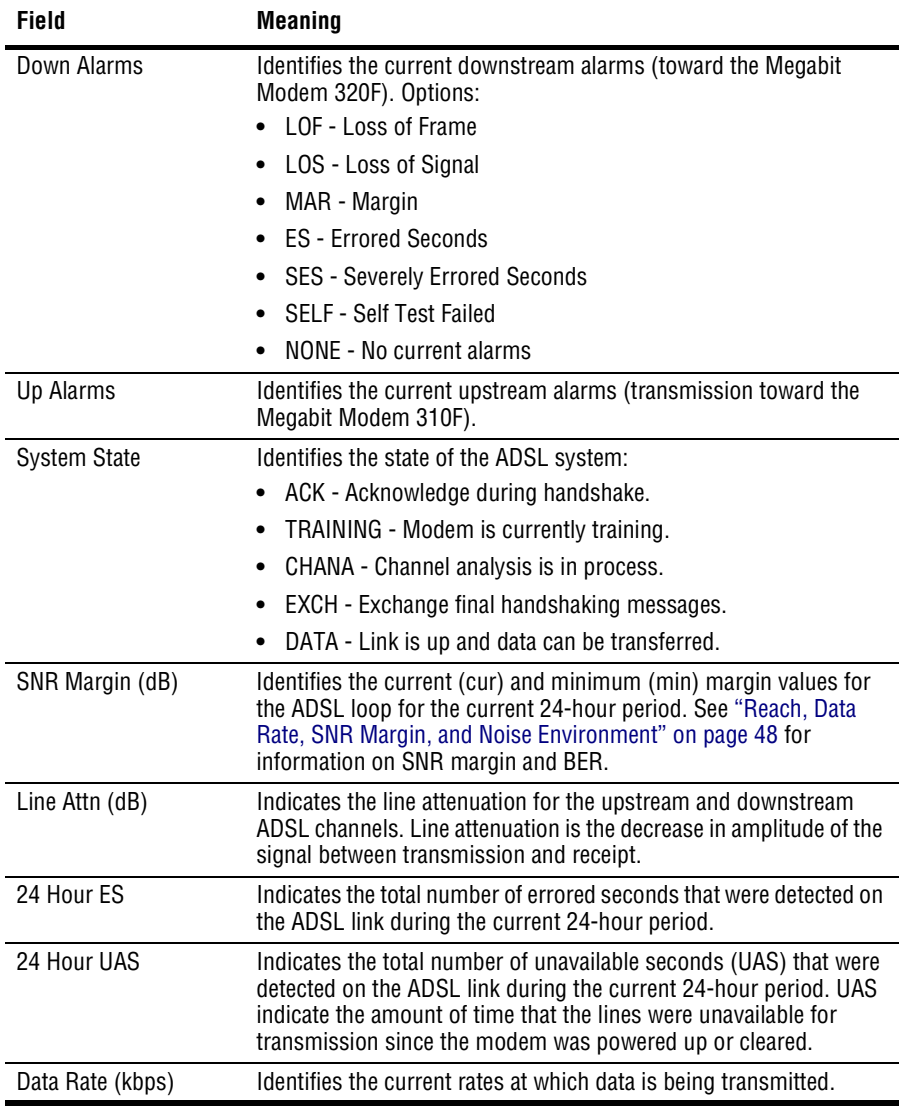

<span id="page-40-0"></span>The following table describes the data displayed on the **ADSL Performance Status** screen.

### <span id="page-41-0"></span>**Monitoring 24 Hour ADSL Performance History**

The **24 Hour ADSL Performance History** report consists of eight screens. Each screen displays three hours of data, in 15-minute increments. Together, the eight screens provide a summary of the 24-hour performance history.

From the ADSL Menu ([page 31](#page-38-2)), type 2 to open the 24 Hour ADSL Performance History screen.

```
07/20/99 PAIRGAIN TECHNOLOGIES 03:25:24
                   ATU-R ADSL MEGABIT MODEM TERMINAL v 1.0
                        24 HOUR ADSL PERFORMANCE HISTORY
                  (errored seconds/unavailable seconds/snr)
                       DOWNSTREAM UPSTREAM<br>000/000/15.5 000/000/3.9
             02:45 000/000/15.5 000/000/3.9<br>02:30 000/000/16.0 000/000/3.9
              02:30 000/000/16.0 000/000/3.9<br>02:30 000/000/ NA 000/000/ NA
              02:30 000/000/ NA 000/000/ NA
              \begin{array}{cccc} 02:30 & 000/000/ & \text{NA} & 000/000/ & \text{NA} \\ 02:45 & 000/000/ & \text{NA} & 000/000/ & \text{NA} \\ 02:30 & 000/000/ & \text{NA} & 000/000/ & \text{NA} \end{array}02:45 000/000/ NA 000/000/ NA
              02:30 000/000/ NA 000/000/ NA 02:30 000/000/ NA 000/000/ NA
              02:30 000/000/ NA 000/000/ NA 02:30 000/000/ NA 000/000/ NA
              02:30 \t 000/000/ NA \t 000/000/ NA 000/000/ NA 000/000/ NA \t 000/000/ NA02:45 000/000/ NA 000/000/ NA 02:30 000/000/ NA 000/000/ NA
              02:30 000/000/ NA 000/000/ NA
              02:30 000/000/ NA 000/000/ NA
              02:30 000/000/ NA 000/000/ NA
              (C)lear (P)revious (N)ext (R)eturn (M)ain
ENTER CHOICE-->
```
To clear all ES and UAS counts, including the equivalent counts in the remote unit, type **c**. The minimum SNR for the period is reset to the current SNR.

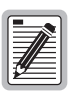

#### **The 24 Hour ADSL Performance History data is lost when the modem is turned off.**

### <span id="page-42-0"></span>**Monitoring 7 Day ADSL Performance History**

The **7 Day ADSL Performance History** menu displays the ES and UAS counts, and the minimum SNR margins for the current day and the previous six days. Each day begins at 12 A.M. midnight, therefore the current day count is not necessarily equal to the count for the past 24 hours.

From the **ADSL Menu** ([page 31](#page-38-2)), type **3** to open the **7 Day ADSL Performance History** screen.

```
07/20/99 PAIRGAIN TECHNOLOGIES 03:25:24
                   ATU-R ADSL MEGABIT MODEM TERMINAL v 1.0
                       7 DAY ADSL PERFORMANCE HISTORY
                  (errored seconds/unavailable seconds/snr)
                              DOWNSTREAM UPSTREAM
          \begin{array}{cccc} 01/01/99 & 00000/000000/ & 20.4 & 00000/000000/ & 4.1 \\ 12/31/98 & 00000/000000/ & \text{NA} & 00000/00000/ & \text{NA} \end{array}00000/00000/ NA 00000/00000/ NA<br>00000/00000/ NA 00000/00000/ NA
          \begin{array}{cccc} 12/30/98 & 00000/00000/ & \text{NA} & 00000/00000/ & \text{NA} \\ 12/29/98 & 00000/00000/ & \text{NA} & 00000/00000/ & \text{NA} \end{array}12/29/98 00000/00000/ NA 00000/00000/ NA
12/28/98 00000/00000/ NA 00000/00000/ NA
          12/27/98 00000/00000/ NA 00000/00000/ NA
          12/26/98 00000/00000/ NA 00000/00000/ NA
                               (C)lear (R)eturn (M)ain
ENTER CHOICE-->
```
To clear all ES and UAS counts, including the equivalent counts in the remote unit, type  $\mathbf{c}$ . The minimum SNR for the period is reset to the current SNR.

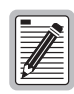

**The 7 Day ADSL Performance History data is lost when the modem is turned off.**

### <span id="page-43-0"></span>**Monitoring ADSL Alarm History**

The **ADSL Alarm History** screen displays the current status and first and last occurrence of each ADSL alarm type.

From the **ADSL Menu** ([page 31](#page-38-2)), type [4] on the ADSL Menu to open the **ADSL Alarm History** screen.

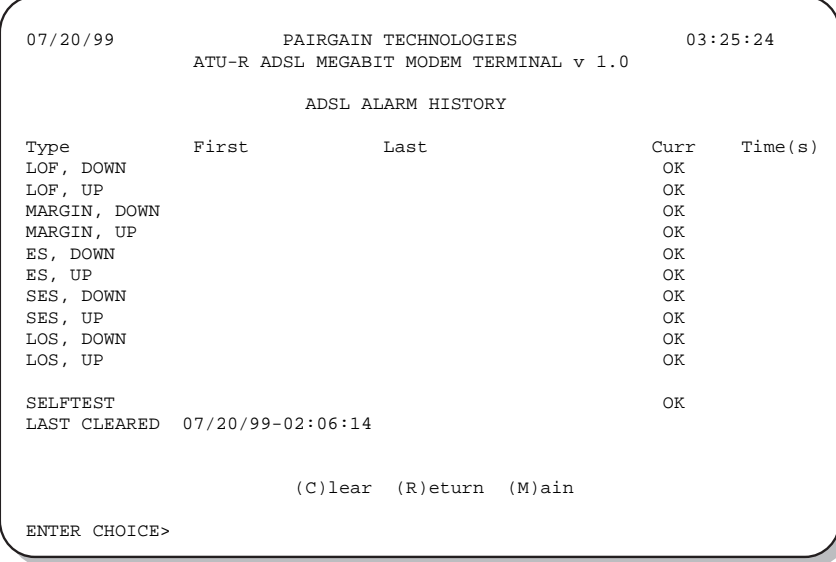

Type  $\vert$ **c** to clear the first and last date/time stamps.

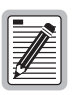

**The Alarm History data is lost when the Megabit Modem 310F is turned off.**

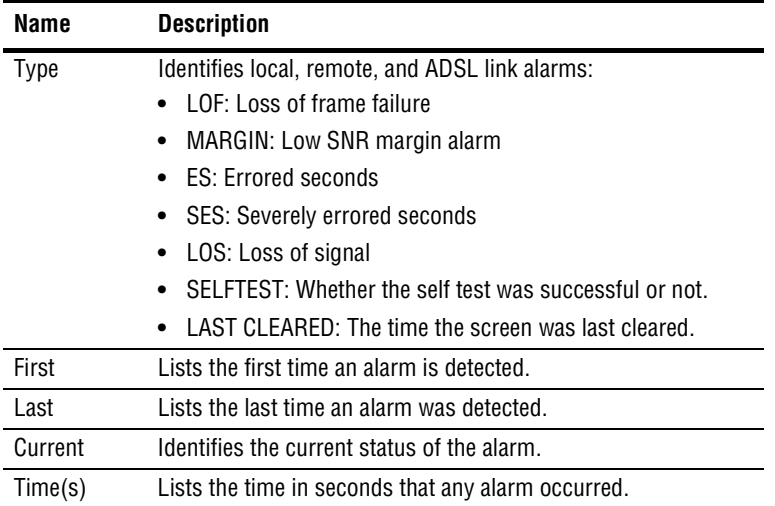

The following table describes the information displayed on the **ADSL Alarm History** screen.

### <span id="page-45-0"></span>**MONITORING ETHERNET BRIDGE STATISTICS**

The Megabit Modem 310F and 320F provide real-time, non-disruptive monitoring of system performance. The display is updated every second.

**1** From the **Main Menu** ([page 11\)](#page-18-0), type **2** to open the **Bridge Menu**.

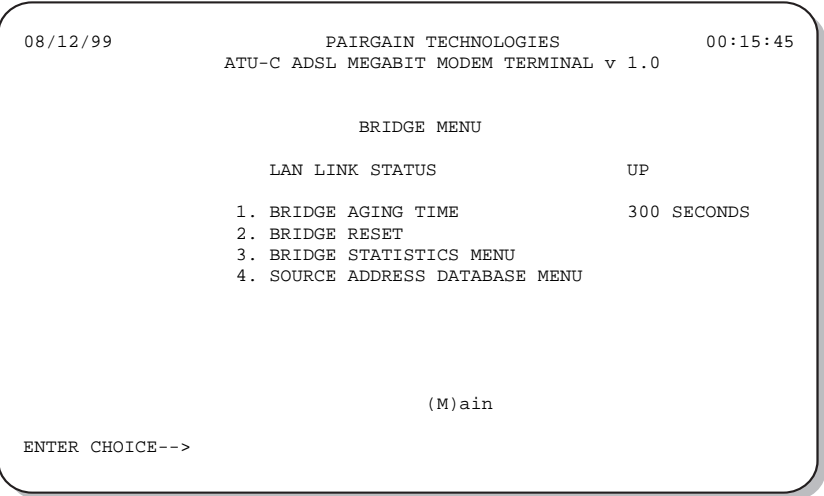

**2** From the **Bridge Menu**, type **3** to open the **Bridge Statistics Menu**.

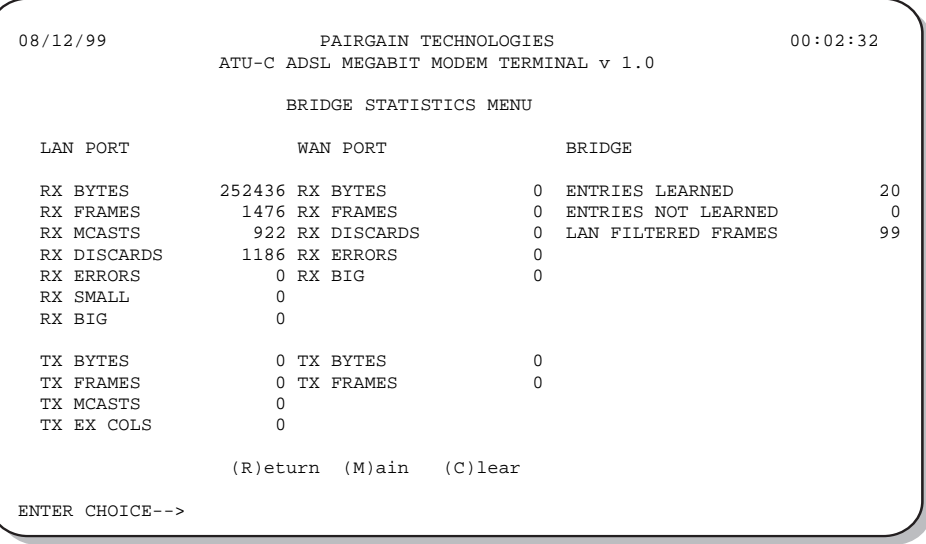

The following table describes the data displayed on the **Bridge Statistics Menu**.

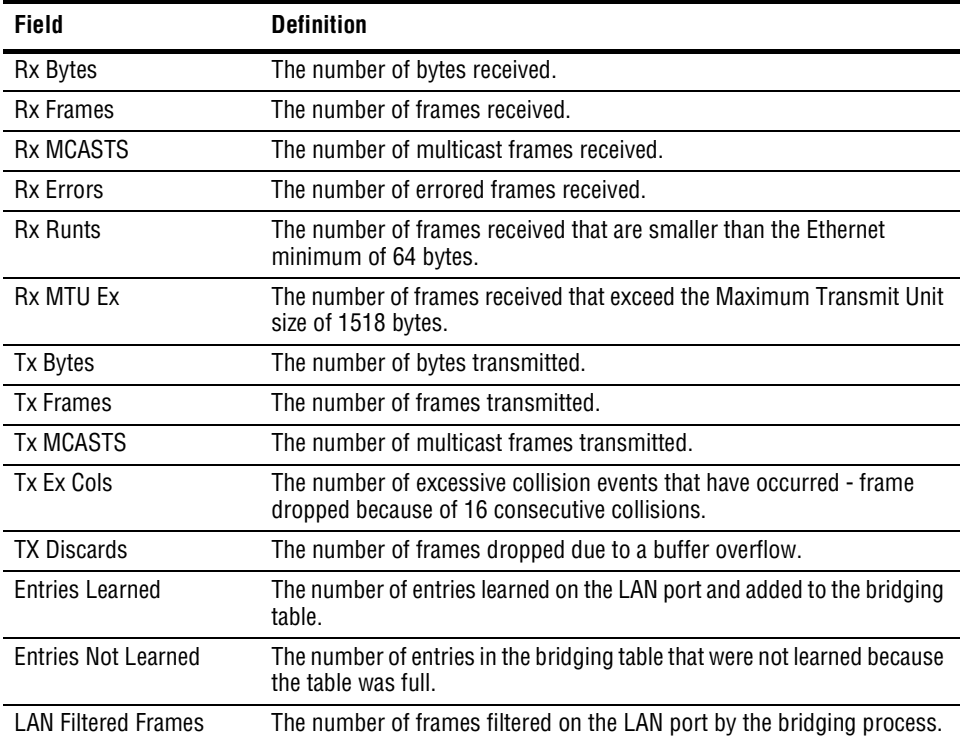

### <span id="page-48-0"></span>**DISPLAYING SYSTEM INFORMATION**

The **System Information** screen provides general product information, such as hardware serial numbers and software revision numbers.

- **1** From the **Main Menu** [\(page 11\)](#page-18-0), type **1** to open the **System Menu**.
- **2** From the System Menu, type 1 to display the System Information screen. This screen provides the information described in the table below.

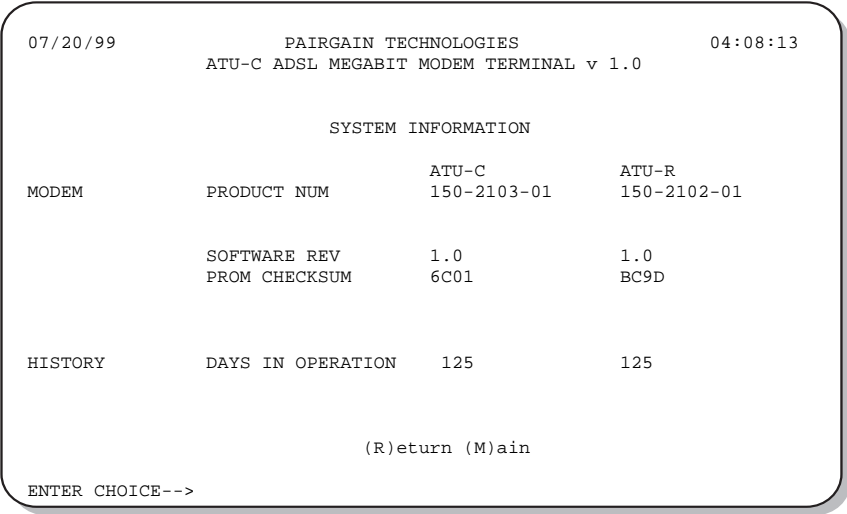

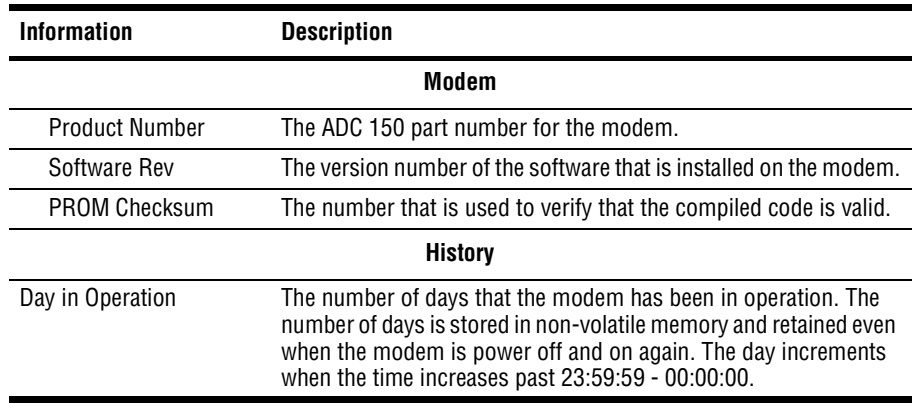

## **A ABOUT THE TECHNOLOGY**

This appendix provides more information about the bridging and ADSL transmission features of the Megabit Modem 310F and 320F.

### <span id="page-50-0"></span>**MAC LAYER BRIDGING**

A bridge moves information across an internetwork from a source to a destination at the link layer (of an OSI reference model). The information is forwarded or filtered based on its Media Access Control (MAC) address.

The Megabit Modem 310F and 320F provide transparent Ethernet MAC level bridging which includes learning, forwarding, filtering, and hashing/buffer management.

Forwarding performance is at full DMT rate and filtering performance is at full Ethernet rate of 14 kpps for 64-byte frames (minimum size).

Neither the Megabit Modem 310F nor 320F support the Spanning Tree protocol. Therefore, the modems cannot be used to provide link redundancy to a LAN segment.

### <span id="page-50-1"></span>**DATA ENCAPSULATION**

Data transmitted over the ADSL link comprises HDLC encapsulated Ethernet MAC frames as shown in the figure below.

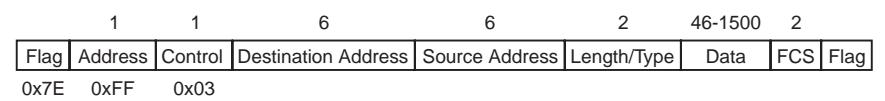

One or more flag patterns (0x7E) occur between frames to indicate the frame boundaries. Zero bit insertion is used for data transparency. This means that a zero is inserted after every occurrence of five consecutive ones (1s) in the data field. This prevents a flag pattern from occurring in the data.

Download from Www.Somanuals.com. All Manuals Search And Download.

### <span id="page-51-0"></span>**ETHERNET FRAME RATES**

The following sections show Ethernet maximum frame transmission rates, dependent on the additional bit and bit stuffing set for the xDSL transmission.

<span id="page-51-1"></span>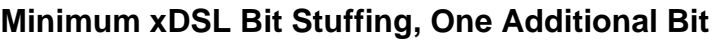

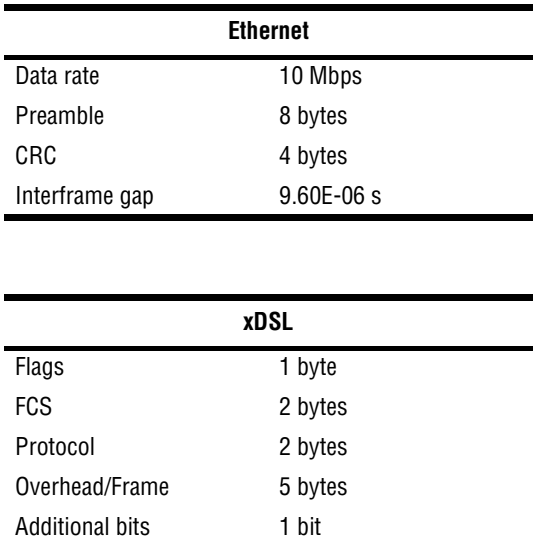

The values in the table below show the frames per second for the maximum xDSL rate.

Bit stuffing min (min/max)

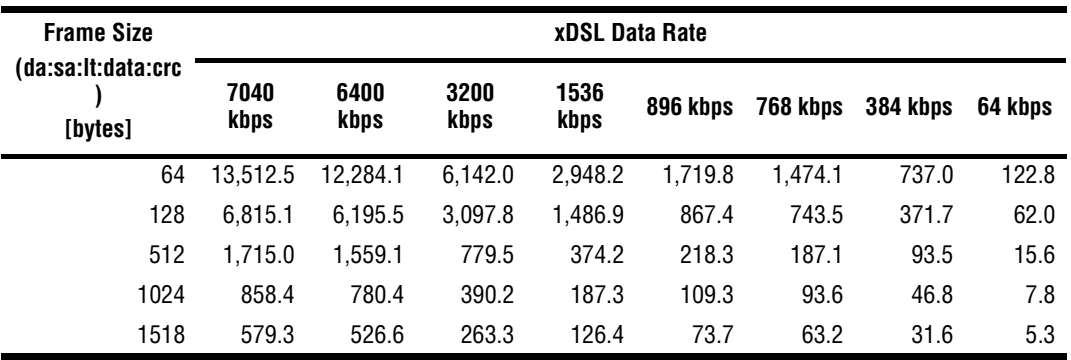

*44 Megabit Modem 310F and 320F User Manual*

Download from Www.Somanuals.com. All Manuals Search And Download.

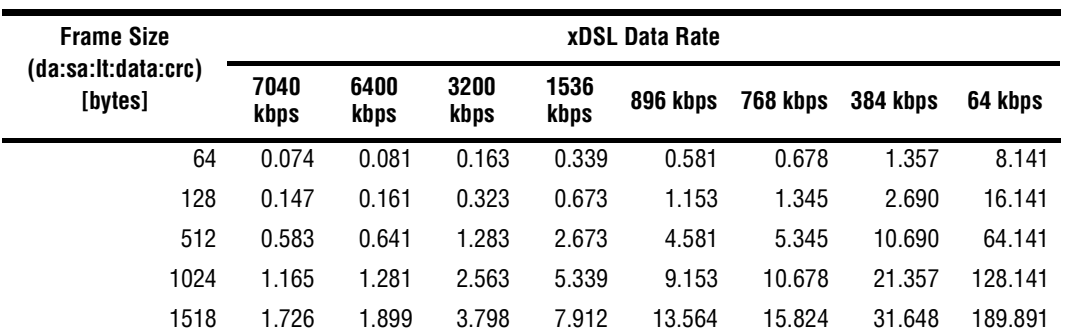

The values in the table below show the minimum xDSL transmission time in milliseconds (ms).

#### <span id="page-53-0"></span>**Maximum xDSL Bit Stuffing, Zero Additional Bits**

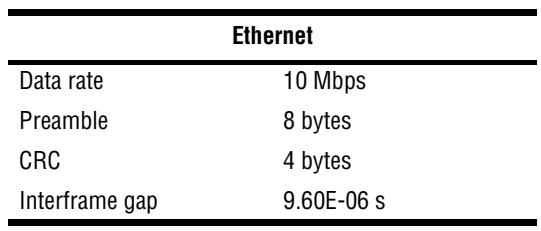

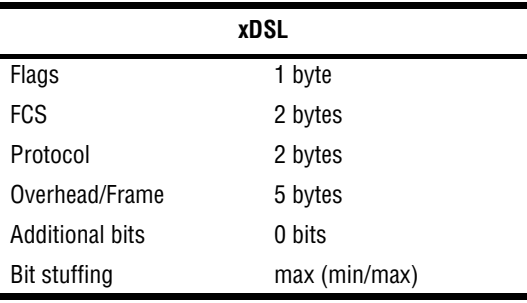

The values in the table below show the frames per second for the maximum xDSL rate.

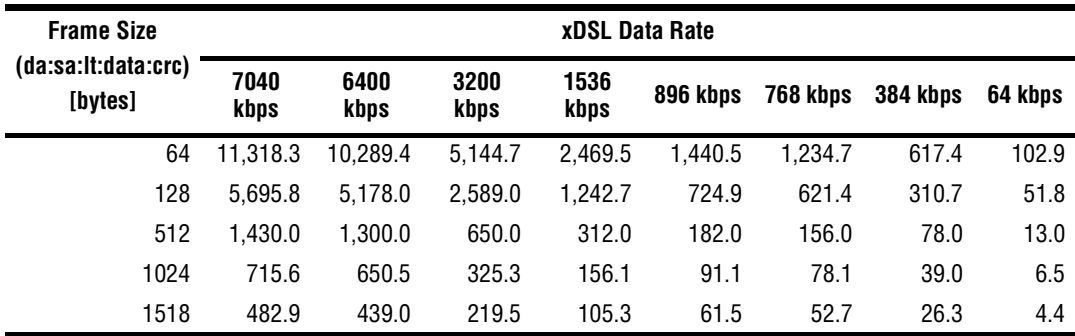

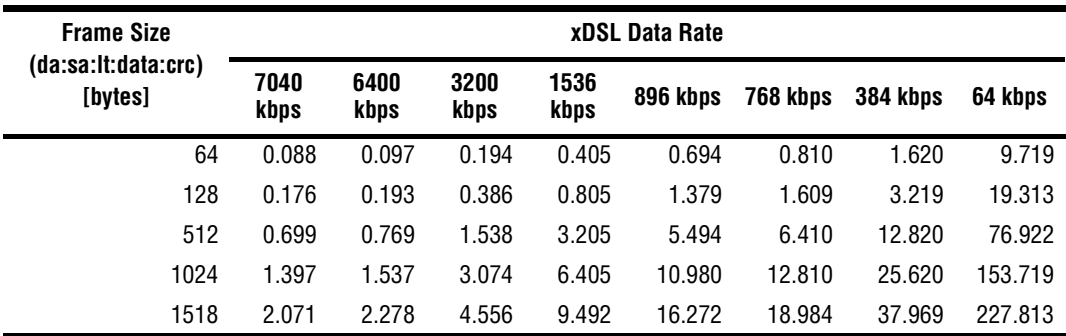

The values in the table below show the minimum xDSL transmission time in milliseconds (ms).

### <span id="page-54-0"></span>**RATE ADAPTIVE TRANSMISSION**

The following definitions are useful for understanding the operation of the Megabit Modem:

- **•** Bit Error Rate (BER) is the ratio of received bits that are in error relative to the total number of bits received, measured over time. For example,  $10^{-7}$  BER means that on average one error occurs per 107 bits received.
- **•** Signal to Noise Ratio (SNR) is the ratio (typically expressed in dB) of the received signal power to the received noise power. It is a measure of the quality of the transmission.
- **•** Margin (SNR margin) is the amount of degradation in SNR that the system can tolerate under the current conditions and still achieve a  $10^{-7}$  BER. A margin of 6 dB, for example, would mean that the SNR can degrade by 6 dB and still provide a performance of  $10^{-7}$  BER. The Megabit Modem 310F and 320F have a margin configuration option that defaults to 4 dB, but may be set anywhere between 0 to 15 dB.
- **•** Reach is the longest loop length that the system can support with a given margin and a BER of less than  $10^{-7}$  at the given data rate.

#### <span id="page-55-0"></span>**Rate Adaptation**

With ADC's rate adaptive technology, the Megabit Modem 310F and 320F can automatically adjust to the fastest speed possible, given the transmission distance and line conditions. Or, you can set the modem to a specific rate. The available data rates are:

- **•** downstream rates: 64 kbps to 7040 kbps, in increments of 32 kbps
- **•** upstream rates: 64 kbps to 928 kbps, in increments of 32 kbps

The Megabit Modem 310F and 320F can be set to any one of two modes that determine how the data rate is selected. It is important to note that rate adaptation occurs only during startup. The Megabit Modem 310F and 320F will not change the data rate while the link is up. The two startup modes are:

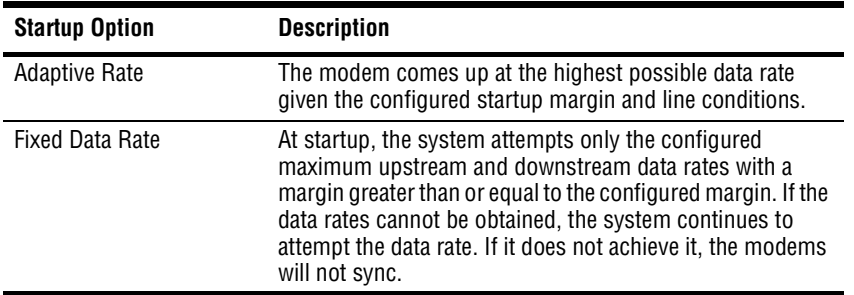

When a connection is lost in any mode (the cable disconnected, for example), the system attempts reconnection as if it has been reset.

#### <span id="page-55-2"></span><span id="page-55-1"></span>**Reach, Data Rate, SNR Margin, and Noise Environment**

The maximum transmission rate of the Megabit Modem 310F and 320F is determined by distance, SNR margin, and the condition of the line (wire gauge, condition noise environment). The figure on [page 49](#page-56-0) shows the relationship between reach and data rate for a given set of conditions. The plots can be used to determine the achievable reach at a given data rate, or they may be used to determined the achievable data rates at a given distance. In all cases except the no noise case, a margin of 4 dB was allocated above the SNR that provides a Bit Error Rate (BER) of 10-7.

<span id="page-56-0"></span>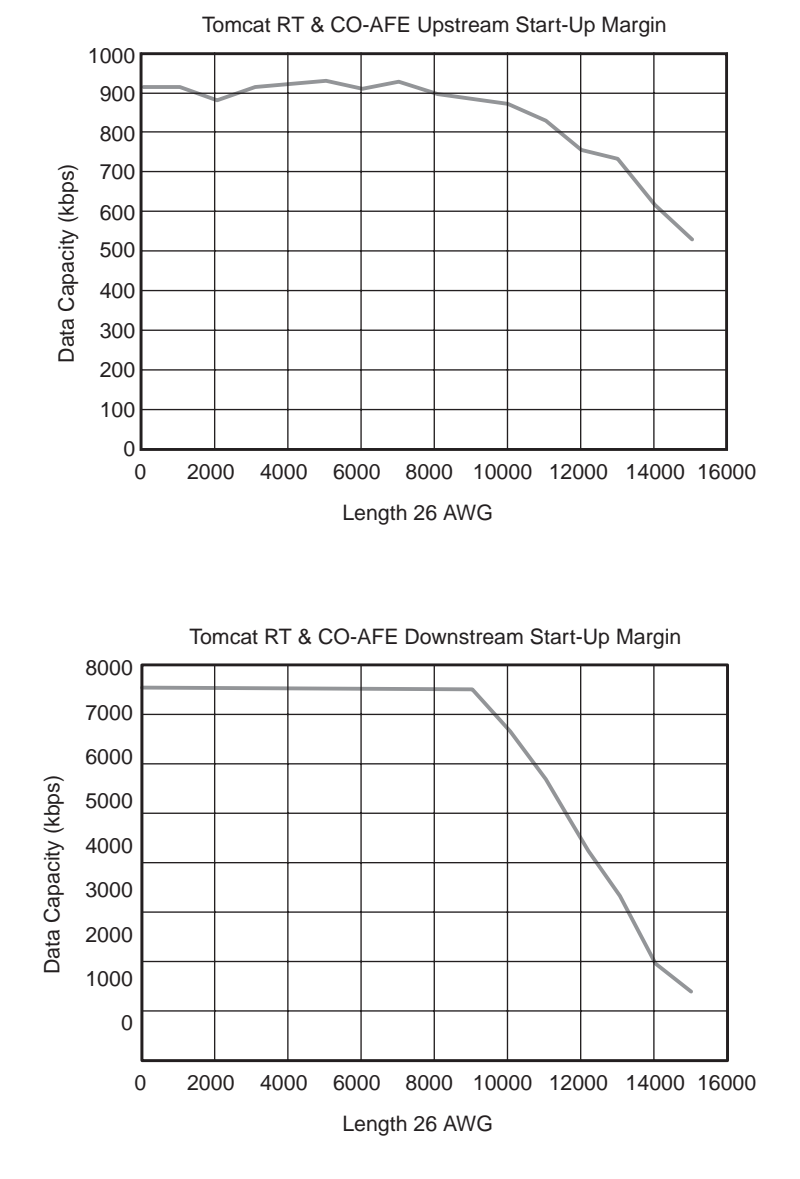

The reach tables above are for a noiseless environment.

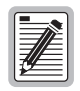

**The performance shown is typical for ADC Megabit Modem products. Due to variations in environment and test setup, ADC does not guarantee performance to the figures shown.**

Download from Www.Somanuals.com. All Manuals Search And Download.

You can configure the Megabit Modem 310F and 320F startup margin setting. This setting defaults to 4 dB but may be set from 0 - 15 dB. The modems will attempt to come up at the programmed margin setting. Setting the margin high allows for a cushion against changing line conditions and impulse noise. Setting the margin low provides less protection but allows the modems to come up at a higher data rate (if in rate-adaptive mode) or at a longer loop length (if in fixed data rate mode). The default setting of 3 dB is recommended and provides an overall BER better than  $10^{-10}$ . Reducing the setting to 0 dB will provide a BER of less than  $10^{-7}$  and is not recommended.

### **B B CONNECTOR PINOLITS CONNECTOR PINOUTS**

### <span id="page-58-0"></span>**TECHNICAL SPECIFICATIONS**

#### **ADSL Line**

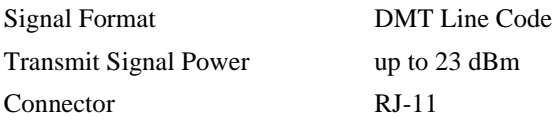

#### **Ethernet Port**

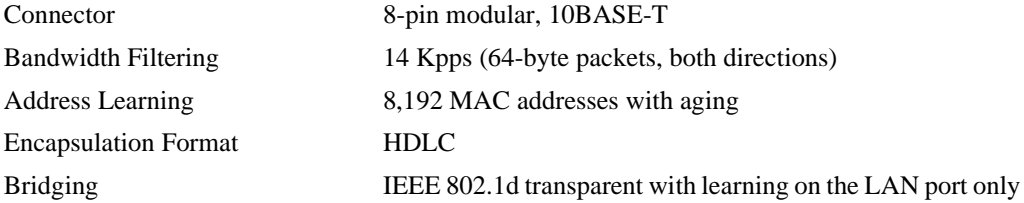

#### **Physical**

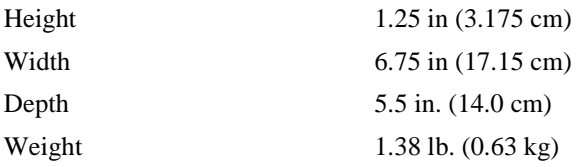

#### **Electrical**

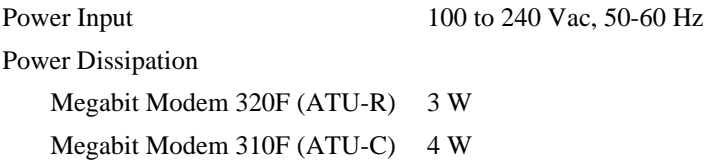

#### **Environmental**

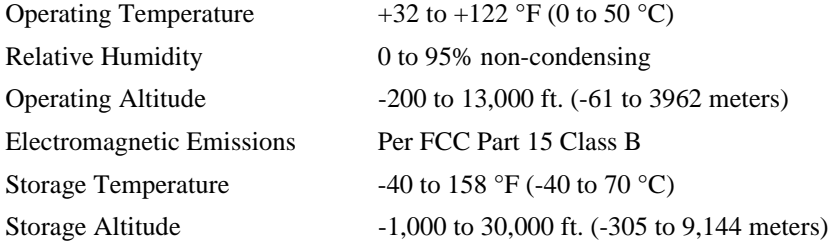

#### **ASCII Terminal Maintenance Port**

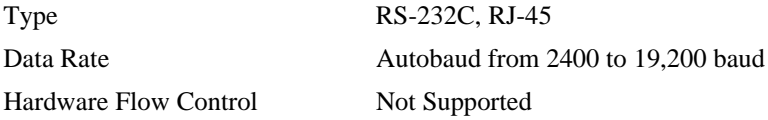

### <span id="page-59-0"></span>**COMPLIANCE**

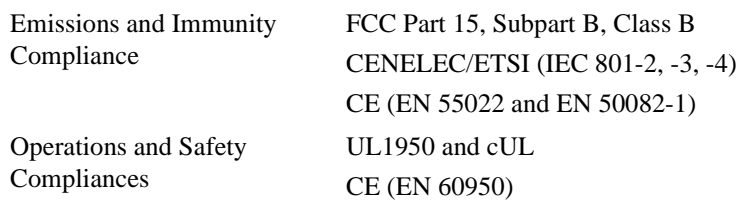

### <span id="page-60-1"></span><span id="page-60-0"></span>**CONNECTOR PINOUTS**

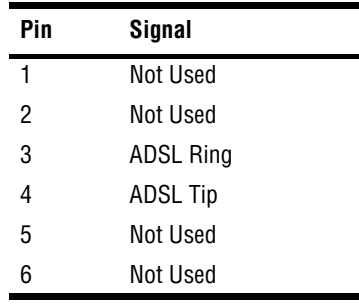

The following table shows connector pin assignments for the RJ-11 DSL connector.

The following table shows connector pin assignments for the 8-pin10BASE-T Ethernet connector. The connector is MDI-X.

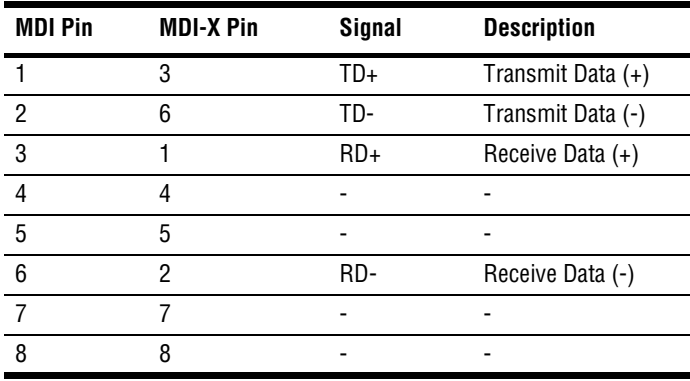

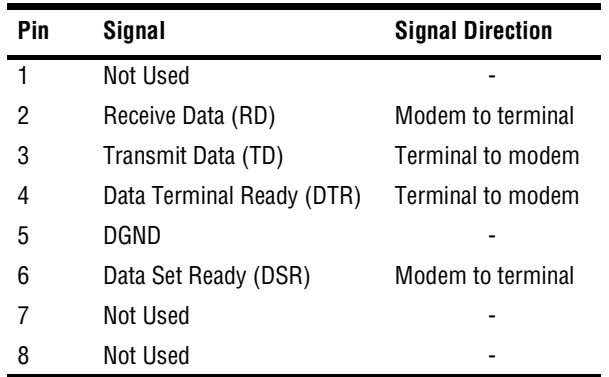

The following table shows connector pin assignments for the 8-pin RS-232 port connector.

**CONTACTING ADC** 

ADC Customer Service Group provides expert pre-sales and post-sales support and training for all its products. Technical support is available 24 hours a day, 7 days a week by contacting the ADC Technical Assistance Center (TAC).

#### **Sales Assistance**

800.366.3891 extension 73000 (USA and Canada) **•** Ordering and Delivery 952.917.3000 Fax: 952.917.3237

#### **Systems Integration**

800.366.3891, extension 73000 (USA and Canada) 952.917.3000

**ADC Technical Assistance Center**

800.638.0031 714.730.3222 Fax: 714.730.2400 Email: wsd\_support@adc.com

#### **Product Return Department**

800.366.3891 ext. 73748 or 952.917.3748 Fax: 952.917.3237 Email: repair&return@adc.com

- **•** Quotation Proposals
- 
- **•** General Product Information
- **•** Complete Solutions (from concept to installation)
- **•** Network Design and Integration Testing
- **•** System Turn-Up and Testing
- **•** Network Monitoring (upstream or downstream)
- **•** Power Monitoring and Remote Surveillance
- **•** Service/Maintenance Agreements
- **•** Systems Operation
- **•** Technical Information
- **•** System/Network Configuration
- **•** Product Specification and Application
- **•** Training (product-specific)
- **•** Installation and Operation Assistance
- **•** Troubleshooting and Repair/Field Assistance
- **Online Technical Support •** www.adc.com/Knowledge\_Base/index.jsp
- **Online Technical Publications •** www.adc.com/library1/
	- **•** ADC Return Material Authorization (RMA) number and instructions must be obtained before returning products.

*All telephone numbers with an 800 prefix are toll-free in the USA and Canada.*

Download from Www.Somanuals.com. All Manuals Search And Download.

### <span id="page-63-0"></span>**LIMITED WARRANTY**

ADC DSL Systems, Inc. ("ADC") warrants that, for a period of 12 months from the date of shipment, the hardware portion of its products will be free of material defects and faulty workmanship, under normal use. ADC's obligation, under this warranty, is limited to replacing or repairing, at ADC's option, any such hardware product which is returned during the 12-month warranty period per ADC's instructions and which product is confirmed by ADC not to comply with the foregoing warranty.

ADC warrants that, for a period of 90 days from the date of purchase, the software furnished with its products will operate substantially in accordance with the ADC published specifications and documentation for such software. ADC's entire liability for software that does not comply with the foregoing warranty and is reported to ADC during the 90-day warranty period is, at ADC's option, either (a) return of the price paid or (b) repair or replace of the software. ADC also warrants that, for a period of 30 days from the date of purchase, the media on which software is stored will be free from material defects under normal use. ADC will replace defective media at no charge if it is returned to ADC during the 30-day warranty period along with proof of the date of shipment.

The transportation charges for shipment of returned products to ADC will be prepaid by the Buyer. ADC will pay transportation charges for shipment of replacement products to Buyer, unless no trouble is found (NTF), in which case the Buyer will pay transportation charges.

ADC may use reconditioned parts for such repair or replacement. This warranty *does not* apply to any product which has been repaired, worked upon, or altered by persons not authorized by ADC or in ADC's sole judgment has subjected to misuse, accident, fire or other casualty, or operation beyond its design range.

The warranty for repaired products shall remain in effect until the end of the original warranty period.

ADC DISCLAIMS ALL OTHER WARRANTIES, EITHER EXPRESS OR IMPLIED, INCLUDING BUT NOT LIMITED TO IMPLIED WARRANTIES OF MERCHANTABILITY AND FITNESS FOR A PARTICULAR PURPOSE, WITH RESPECT TO ITS PRODUCTS AND ANY ACCOMPANYING WRITTEN MATERIALS. FURTHER, ADC DOES NOT WARRANT THAT SOFTWARE WILL BE FREE FROM BUGS OR THAT ITS USE WILL BE UNINTERRUPTED OR REGARDING THE USE, OR THE RESULTS OF THE USE, OF THE SOFTWARE IN TERMS OF CORRECTNESS, ACCURACY, RELIABILITY OR OTHERWISE.

# **D GLOSSARY**

The Glossary defines technical terms and abbreviations used in this manual.

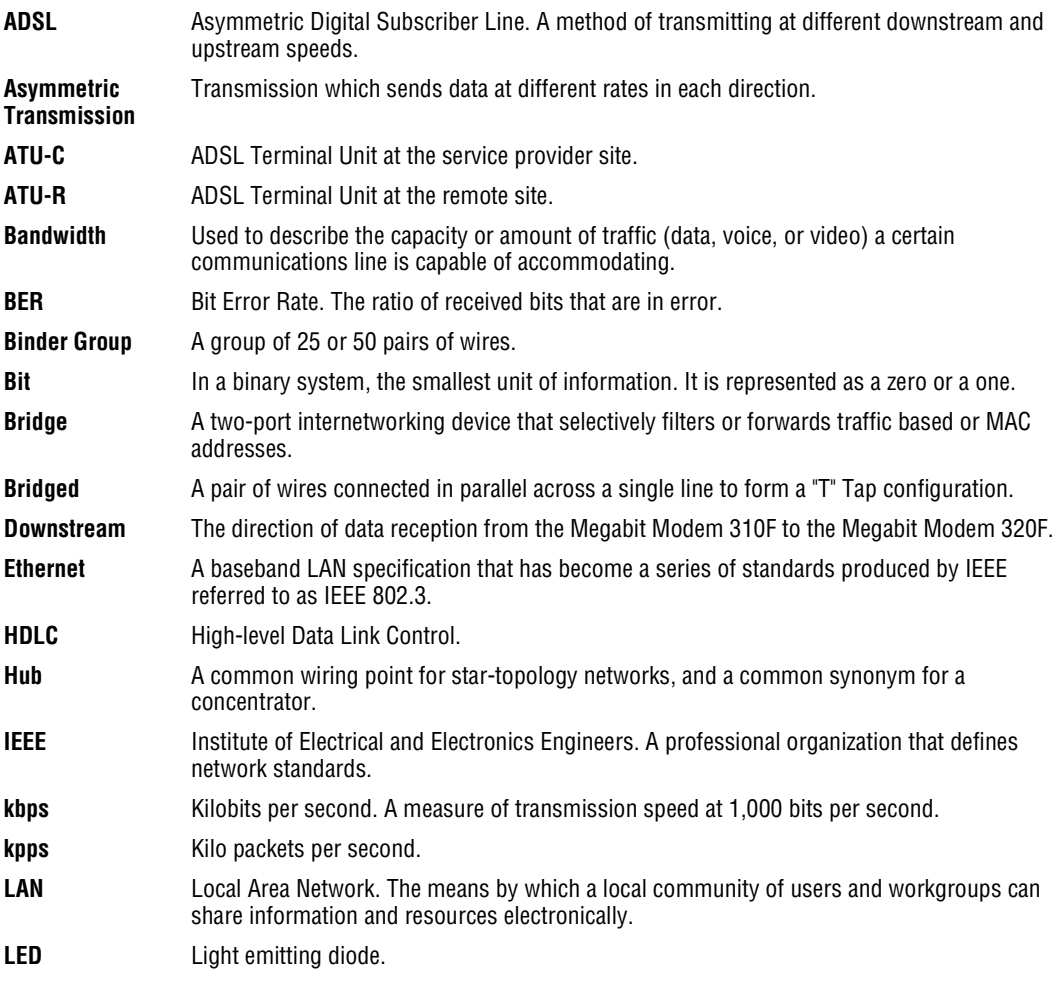

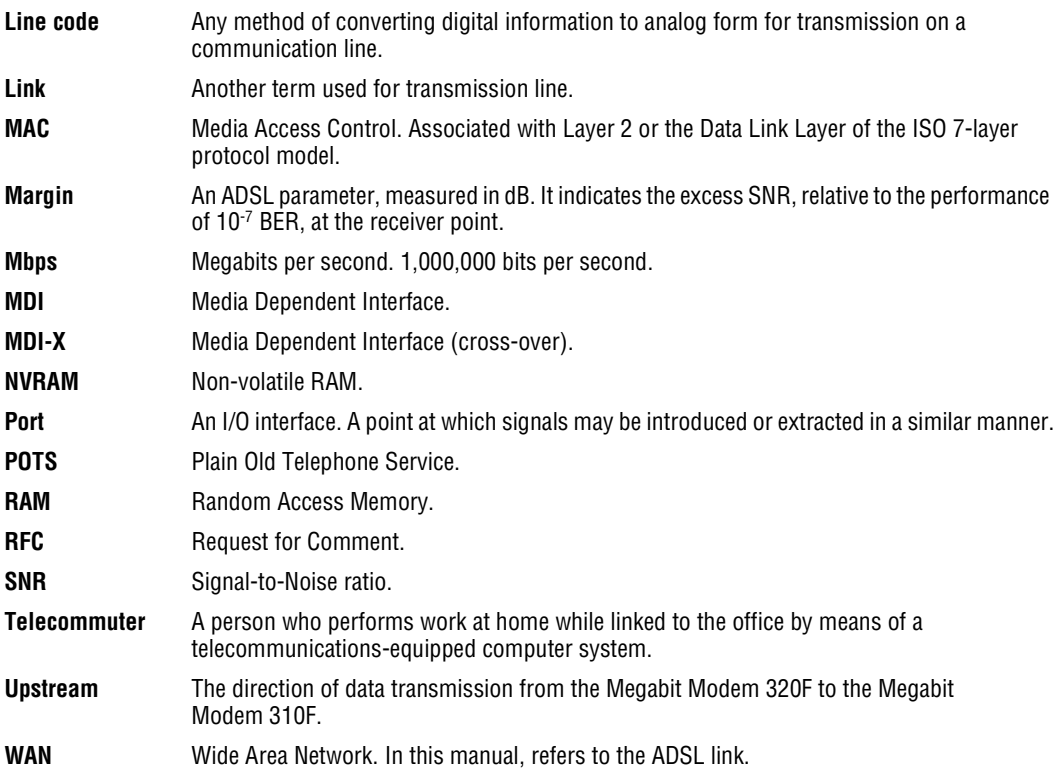

Download from Www.Somanuals.com. All Manuals Search And Download.

#### **ADC DSL Systems, Inc.**

14402 Franklin Avenue Tustin, CA 92780-7013 Tel: 714.832.9922 Fax: 714.832.9924

#### **Technical Assistance**

Tel: 800.638.0031 Fax: 714.730.3222

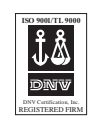

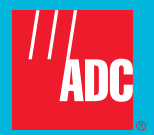

TI A III A III A III A III A A AII **1220432**

Download from Www.Somanuals.com. All Manuals Search And Download.

Free Manuals Download Website [http://myh66.com](http://myh66.com/) [http://usermanuals.us](http://usermanuals.us/) [http://www.somanuals.com](http://www.somanuals.com/) [http://www.4manuals.cc](http://www.4manuals.cc/) [http://www.manual-lib.com](http://www.manual-lib.com/) [http://www.404manual.com](http://www.404manual.com/) [http://www.luxmanual.com](http://www.luxmanual.com/) [http://aubethermostatmanual.com](http://aubethermostatmanual.com/) Golf course search by state [http://golfingnear.com](http://www.golfingnear.com/)

Email search by domain

[http://emailbydomain.com](http://emailbydomain.com/) Auto manuals search

[http://auto.somanuals.com](http://auto.somanuals.com/) TV manuals search

[http://tv.somanuals.com](http://tv.somanuals.com/)